**муниципальное казенное учреждение дополнительного образования «Дворец творчества» Центр творческого развития «Академия детства»**

# **Создание тестов на платформе Online Test Pad**

**Педагог дополнительного образования**

**Васильева Татьяна Юрьевна**

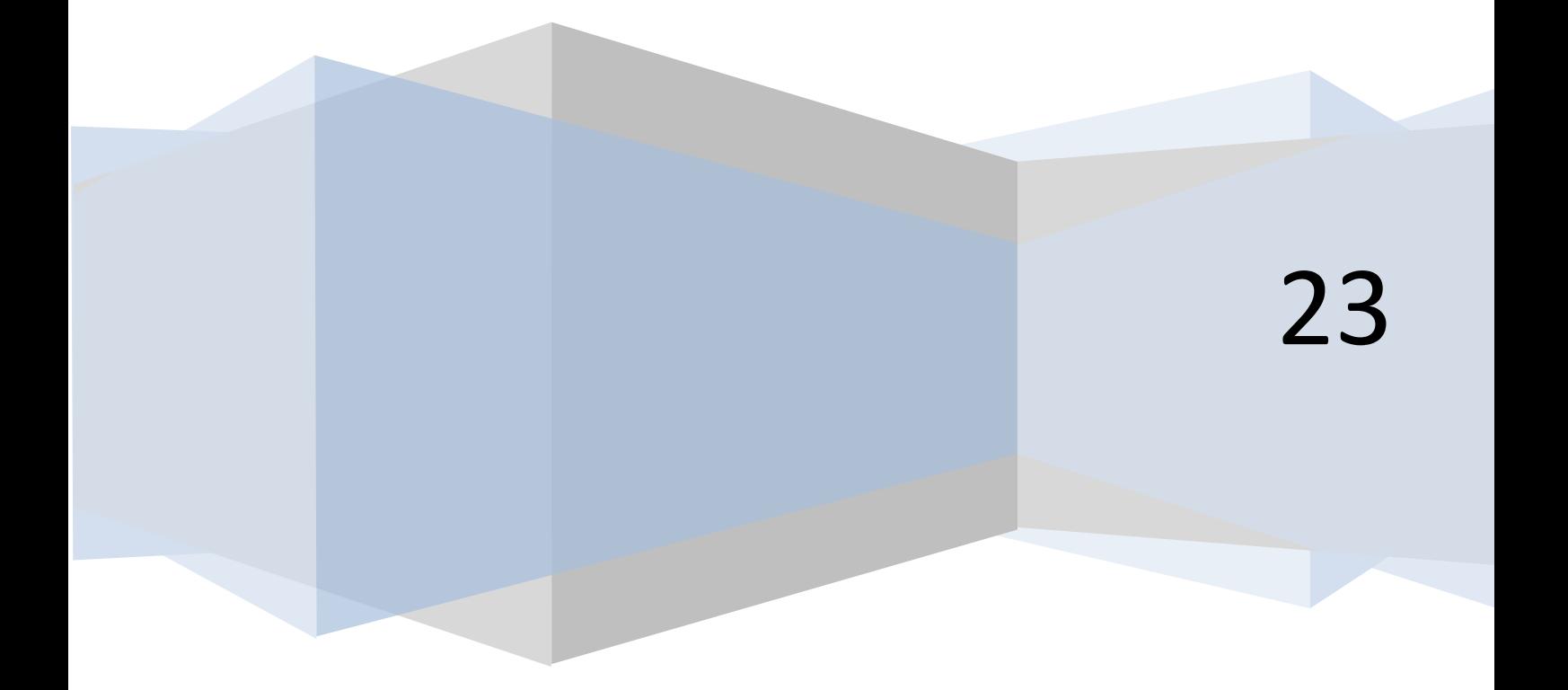

Данная инструкция подробно описывает и показывает с помощью скринов шаги создания образовательного теста на электронной платформе Online Test Pad. Данный материал будет полезен педагогам и старшеклассникам, которые впервые работают с этой платформой. Создание теста подразумевает несколько моментов подготовки, которые описаны в инструкции.

# СОДЕРЖАНИЕ

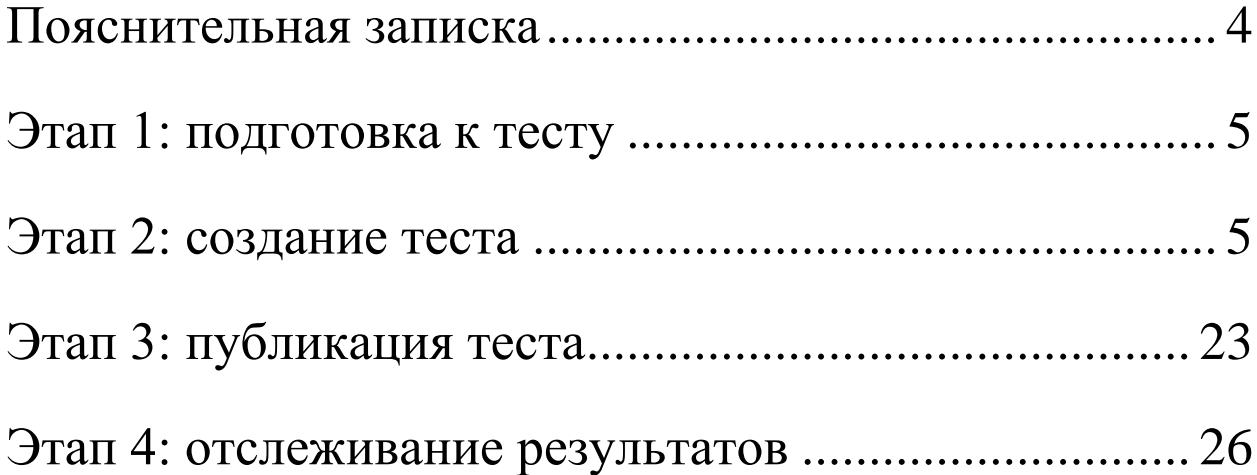

<span id="page-3-0"></span>Online Test Pad – это универсальный, бесплатный конструктор, с помощью которого можно создать: тесты, кроссворды, опросники, логические игры -помощью которых вы сможете не только провести проверку уровня усвоения материала обучающимися, но и дать им возможность лучше подготовиться к той или иной теме.

По результатам которых сразу же можно дать рекомендации. OnlineTestPad есть возможность использовать уже готовые онлайн тесты или создавать свои.

Функции онлайн-конструктора позволяют реализовать в режиме "онлайн" тест любого уровня сложности. Здесь можно создавать тесты, кроссворды и опросы абсолютно на любые темы: начиная от здорового образа жизни и заканчивая аттестацией обучающихся. Конструктор тестов предусматривает варианты 14 типов вопросов, в том числе: установление последовательности, заполнение пропусков, последовательное исключение, диктант, мультивыбор или выбор одного решения, ввод чисел и текста, добавление файлов.

Результат предоставляется в 4 форматах, для настройки которых есть персональная шкала. По каждому заполненному опроснику можно получить статистику ответов. Вам доступен просмотр каждого результата, статистики ответов и набранных баллов по каждому вопросу, статистики по каждому результату. В табличном виде представлены все результаты, регистрационные параметры, ответы на все вопросы, которые вы можете сохранить в Excel.

# **Этап 1: подготовительный**

<span id="page-4-0"></span>Для работы по созданию теста на платформе Online Test Pad необходимо выполнить ряд действий, а именно:

1.зарегистрироваться на платформе https://onlinetestpad.com/

2.придумать тему теста, выбрать аудиторию, на которую будет рассчитан тест подготовить:

- описание теста
- вопросы по заданной теме
- ряд ответов к тесту, как правильных так и не правильных
- картинку для главной странички теста
- <span id="page-4-1"></span>- картинки к каждому из вопросов, если есть такая необходимость

# **Этап 2: создание теста**

В любой поисковой системе пишем "**онлайн тест пад»** и выбираем ссылку https://onlinetestpad.com/ – она всегда выделена синей галочкой.

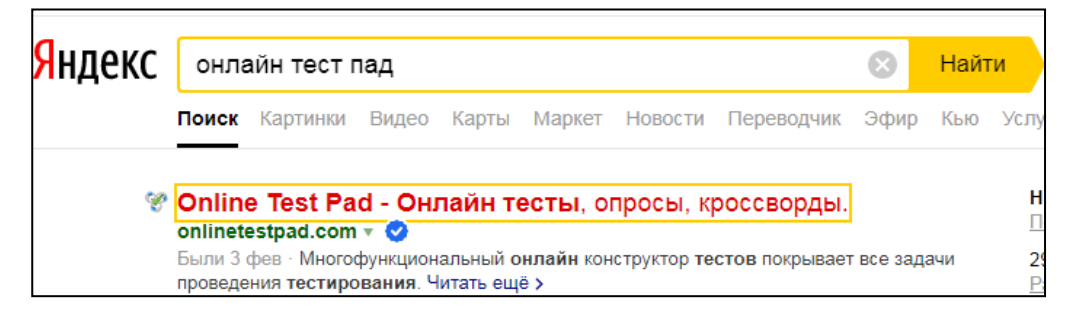

Входим на эту платформу. Перед нами откроется вот такое окно:

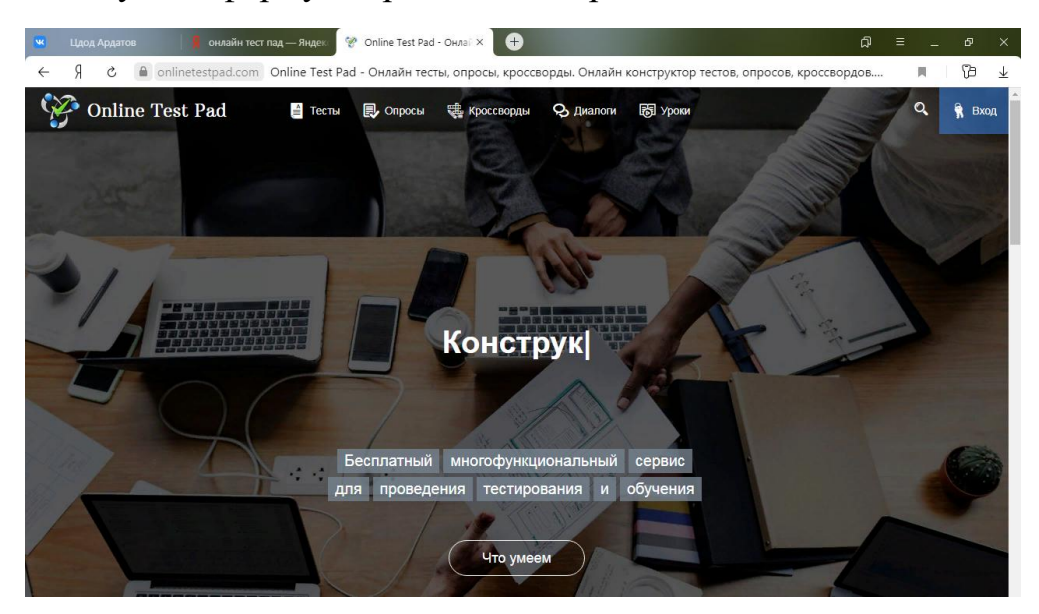

В правом верхнем углу нажимаем на слово "**Вход**"

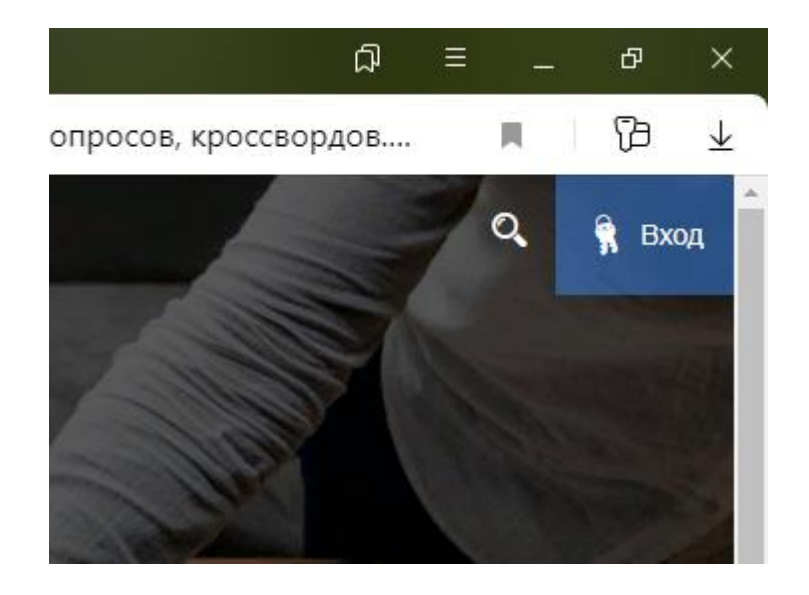

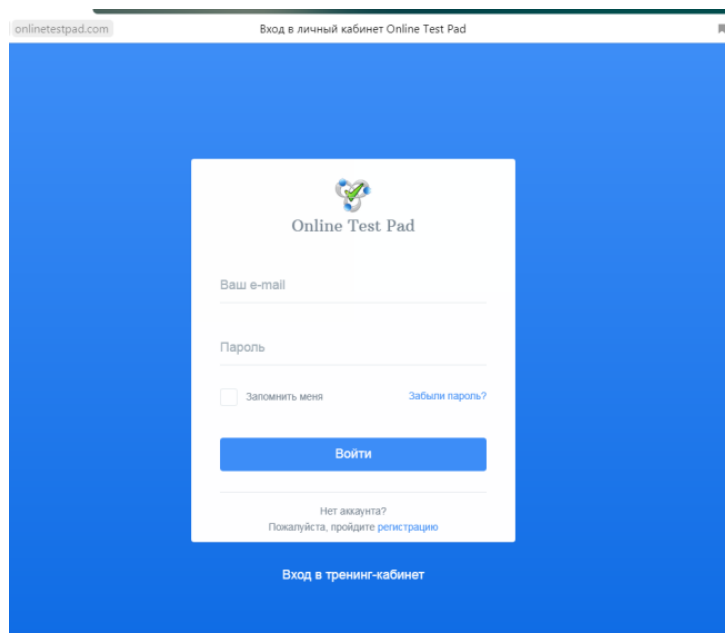

 Перед нами появилось Вписываем в пустые поля свой логин и пароль и нажимаем на слово "**Войти**"

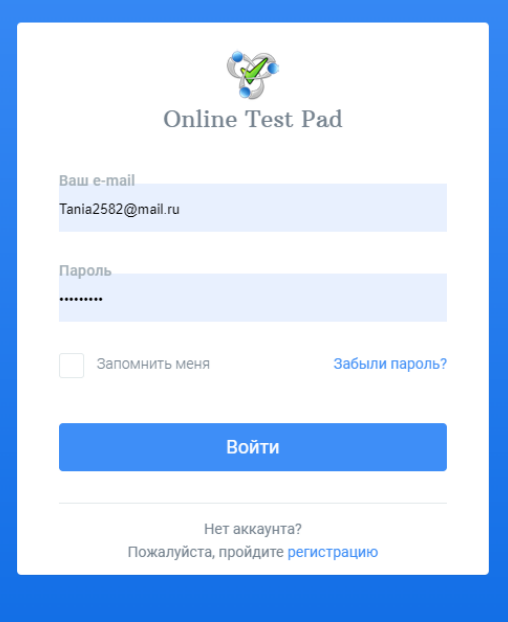

Теперь мы видим, что вошли в личный кабинет, так как видно наше имя

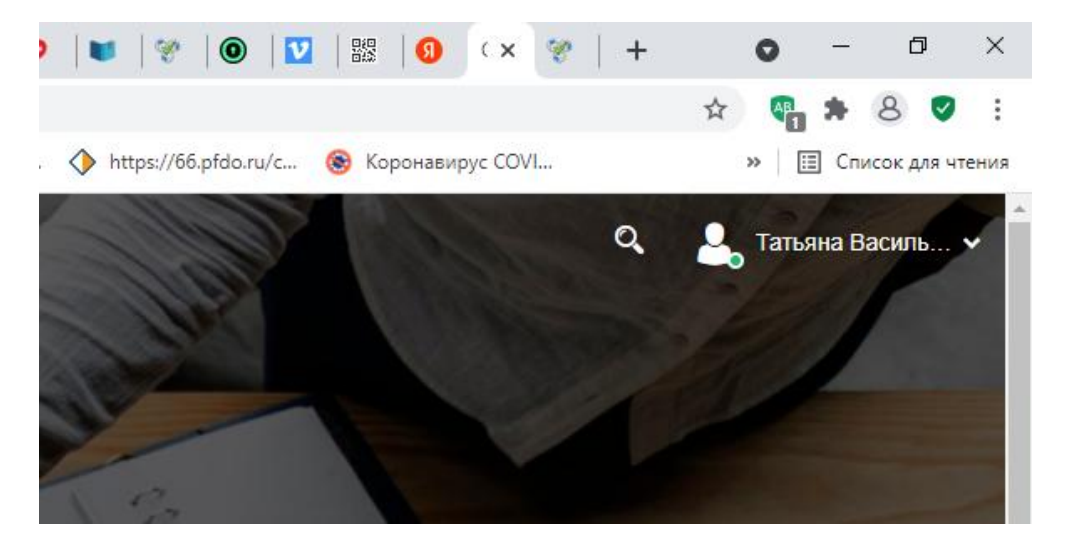

Теперь переходим к созданию образовательного теста.

Находим **галочку** и нажимаем ее:

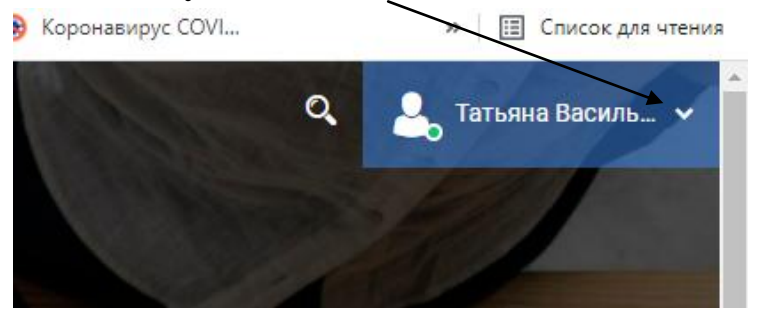

В этом окне нажимаем на слово "**Тесты**"

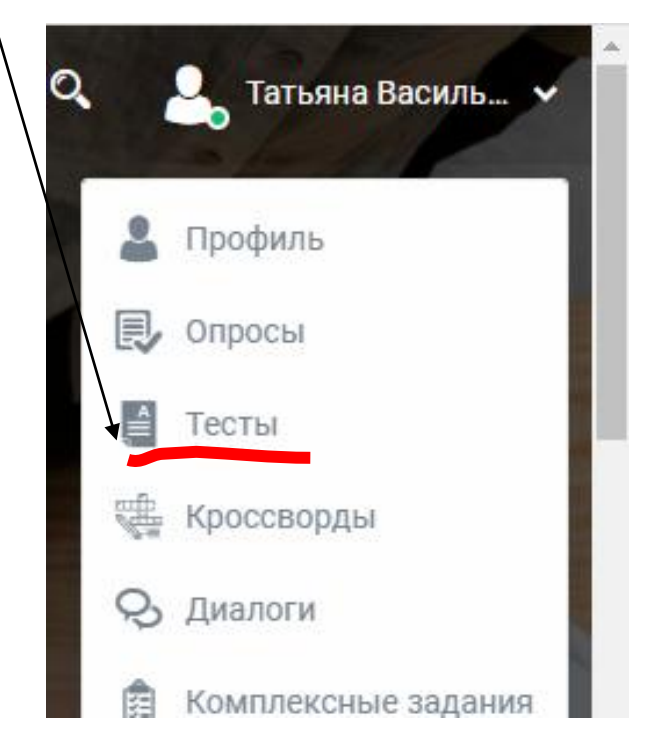

Откроется большое и чистое окно "Мои тесты"

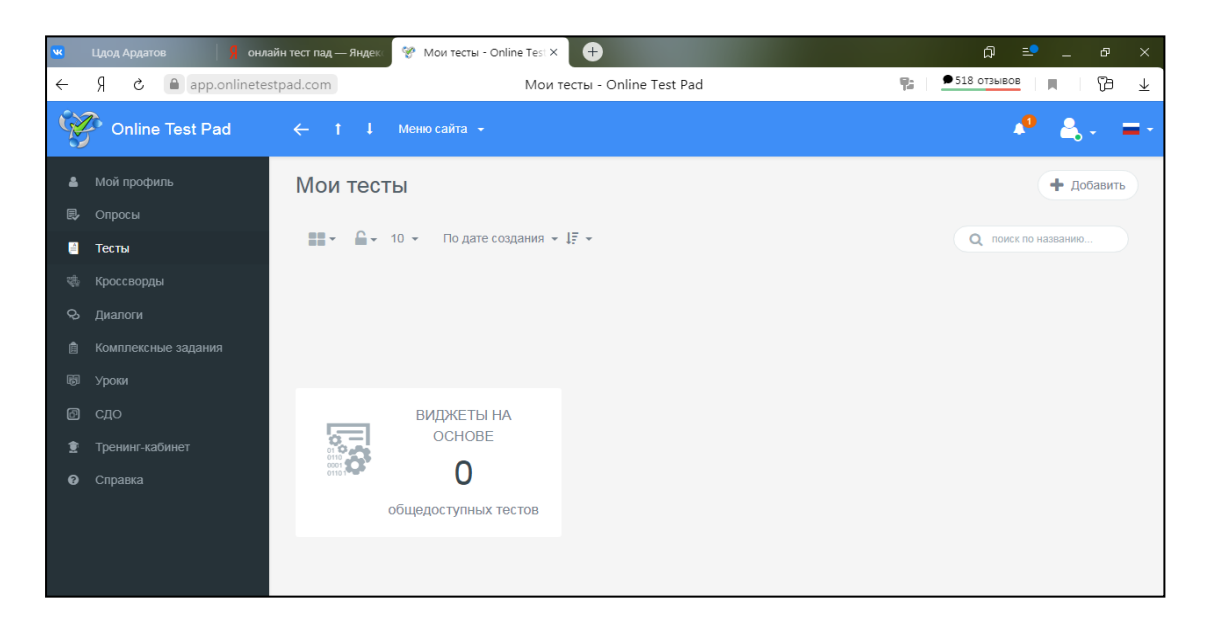

Чтобы макет теста появился в нашем личном кабинете – нажмем в верхнем углу значок **"+ добавить"**:

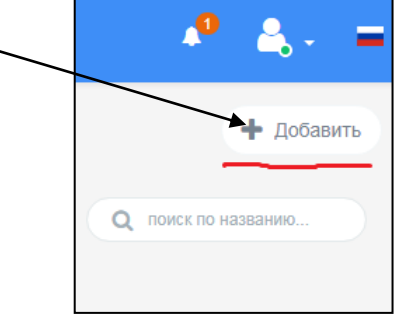

 Вводим название теста (например «школьная олимпиада…» Открылось окно такого плана: Выбираем тип – образовательный тест.

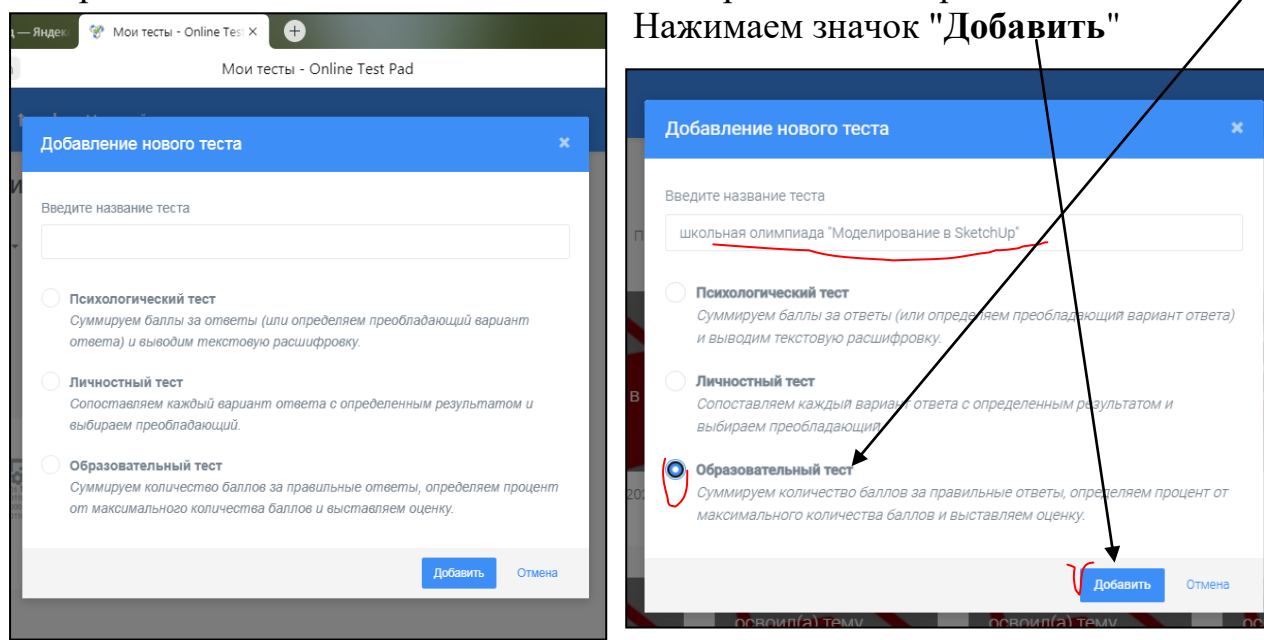

8

**После этого откроется большое окно-конструктор, в котором мы будем составлять наш тест:**

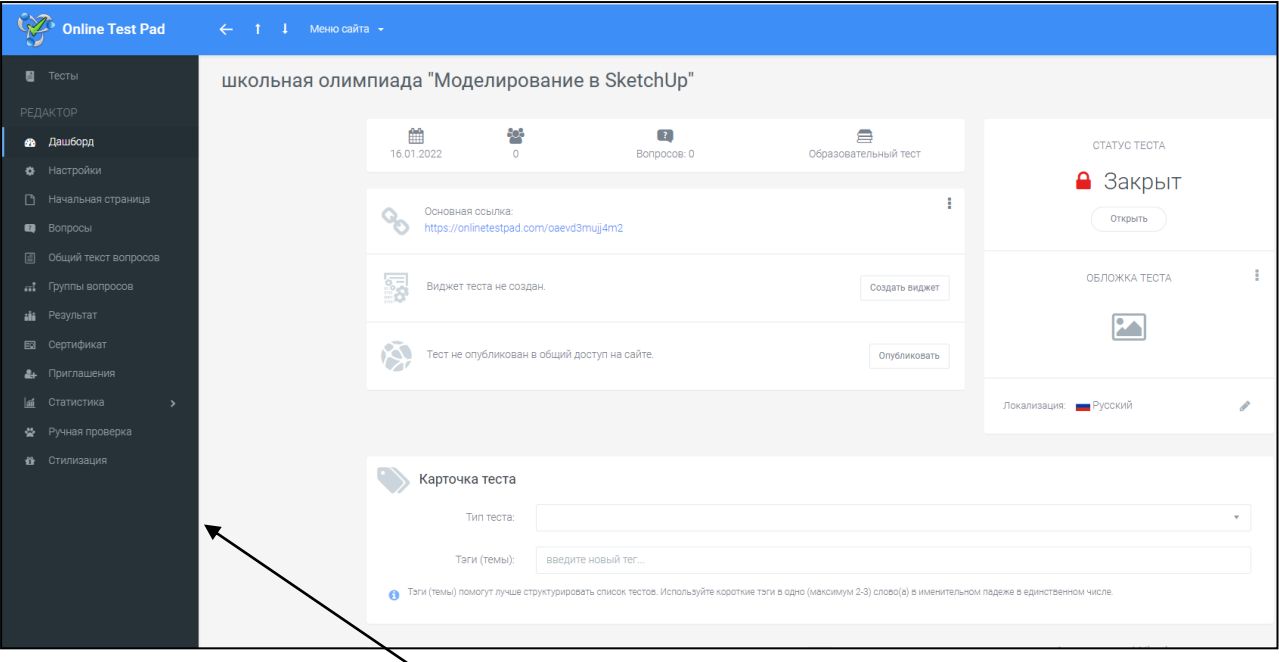

Слева мы видим темно-серую вкладку с набором устройств для теста: *дашборд, настройки, начальная страница и т.д.* 

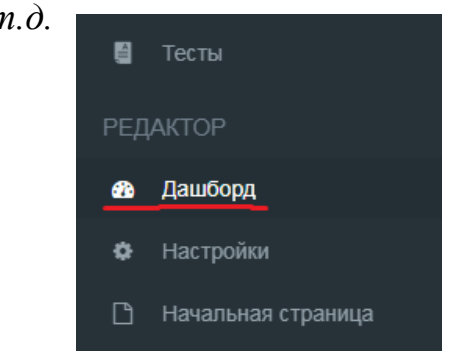

Нажмем значок "**Создать виджет**"

Свою работу начинаем с **дашборта**:

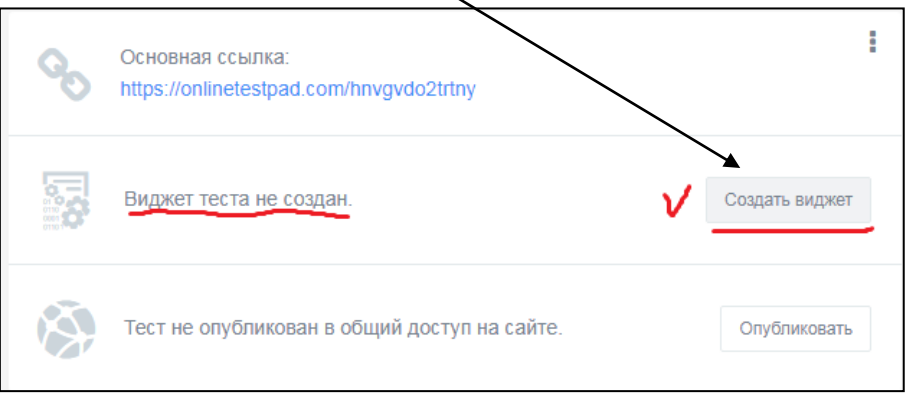

# Появилось окно, в нем нажимаем «Создать виджет»

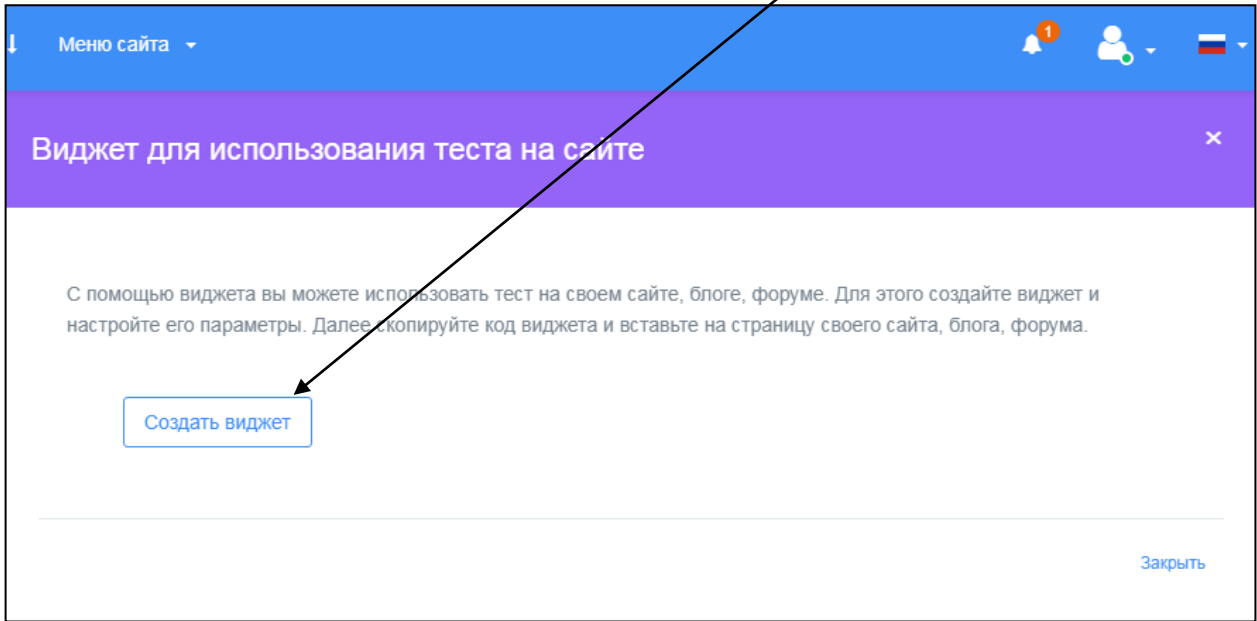

Затем в новь появившемся окне нажимаем "**Сохранить**", а затем рядом "**Закрыть**".

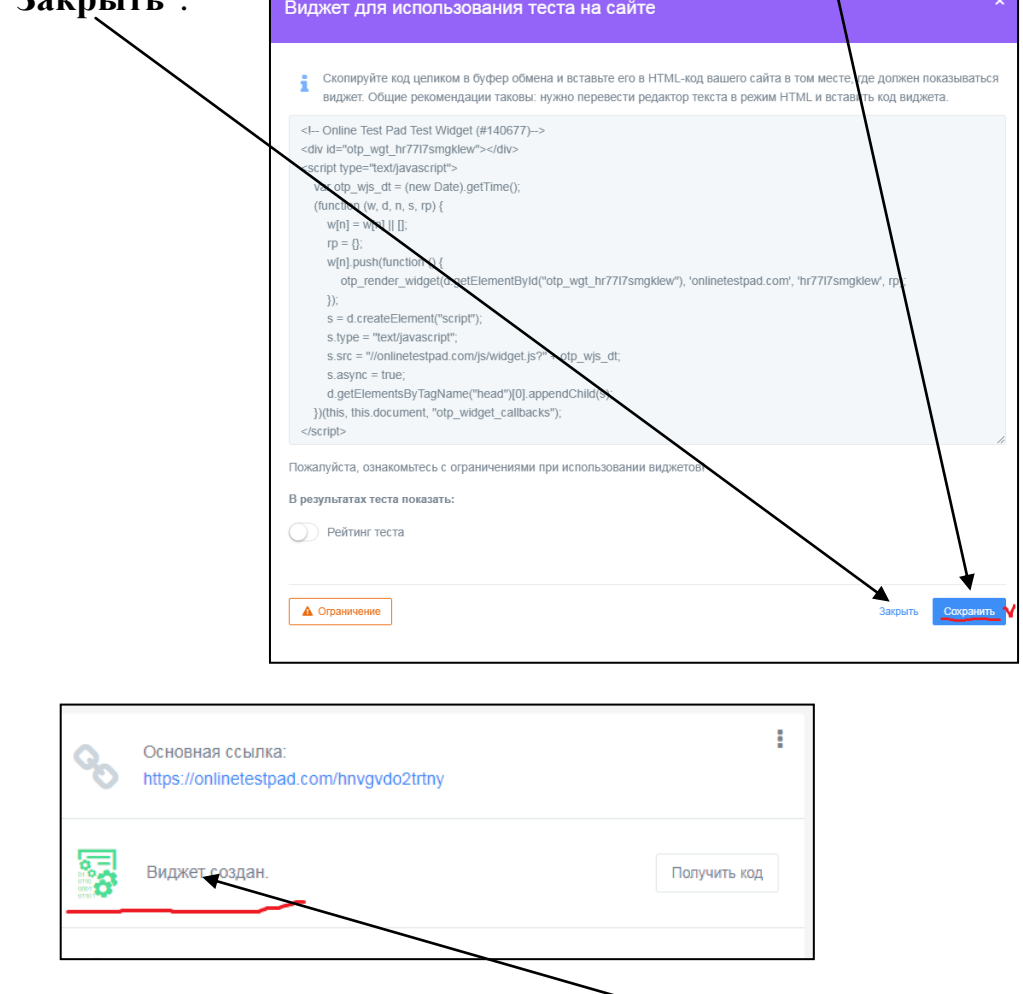

Виджет создан, он окрасился в зелёный цвет.

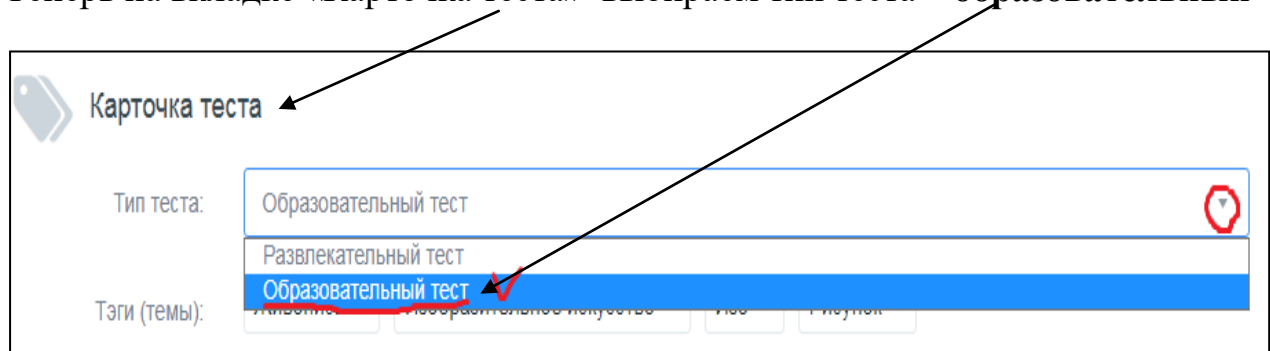

Теперь на вкладке «Карточка теста» выбираем тип теста – **образовательный**

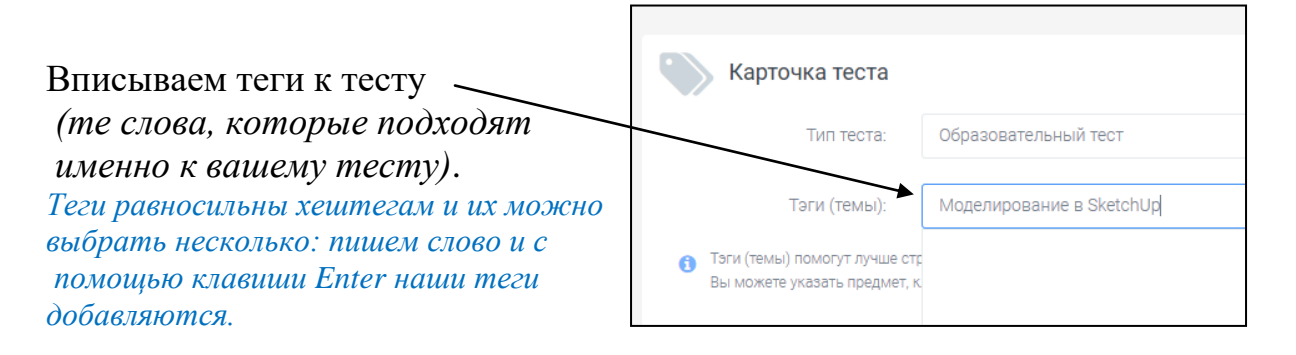

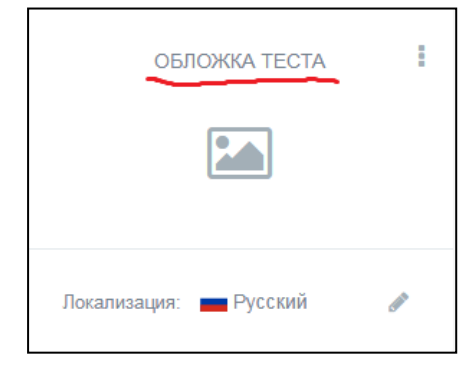

#### Теперь создаём обложку теста: Нажимаем на **серую** пустую картинку

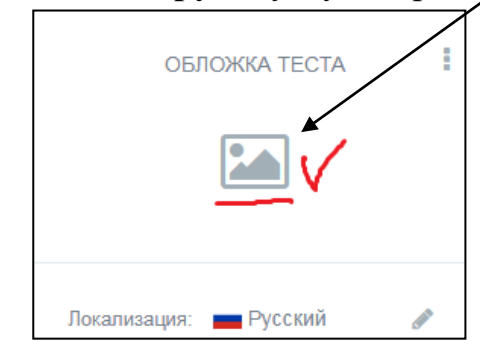

В появившемся окне загружаем Картинку по стандартному плану: выбираем файл из папки, нажимаем на нужное изображение, загружаем, подгоняем размер и сохраняем

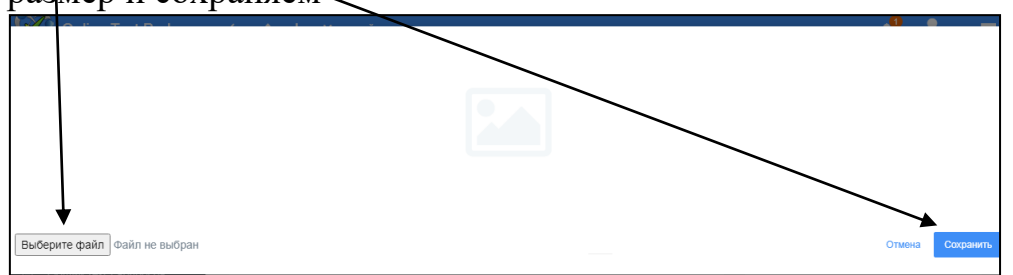

Наш тест имеет яркую обложку:

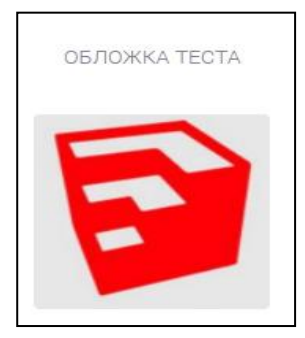

Видно, что в данный момент статус теста закрыт. Открываем тест, нажмем значок "**Открыть**". Теперь наш будущий тест смогут увидеть все желающие.

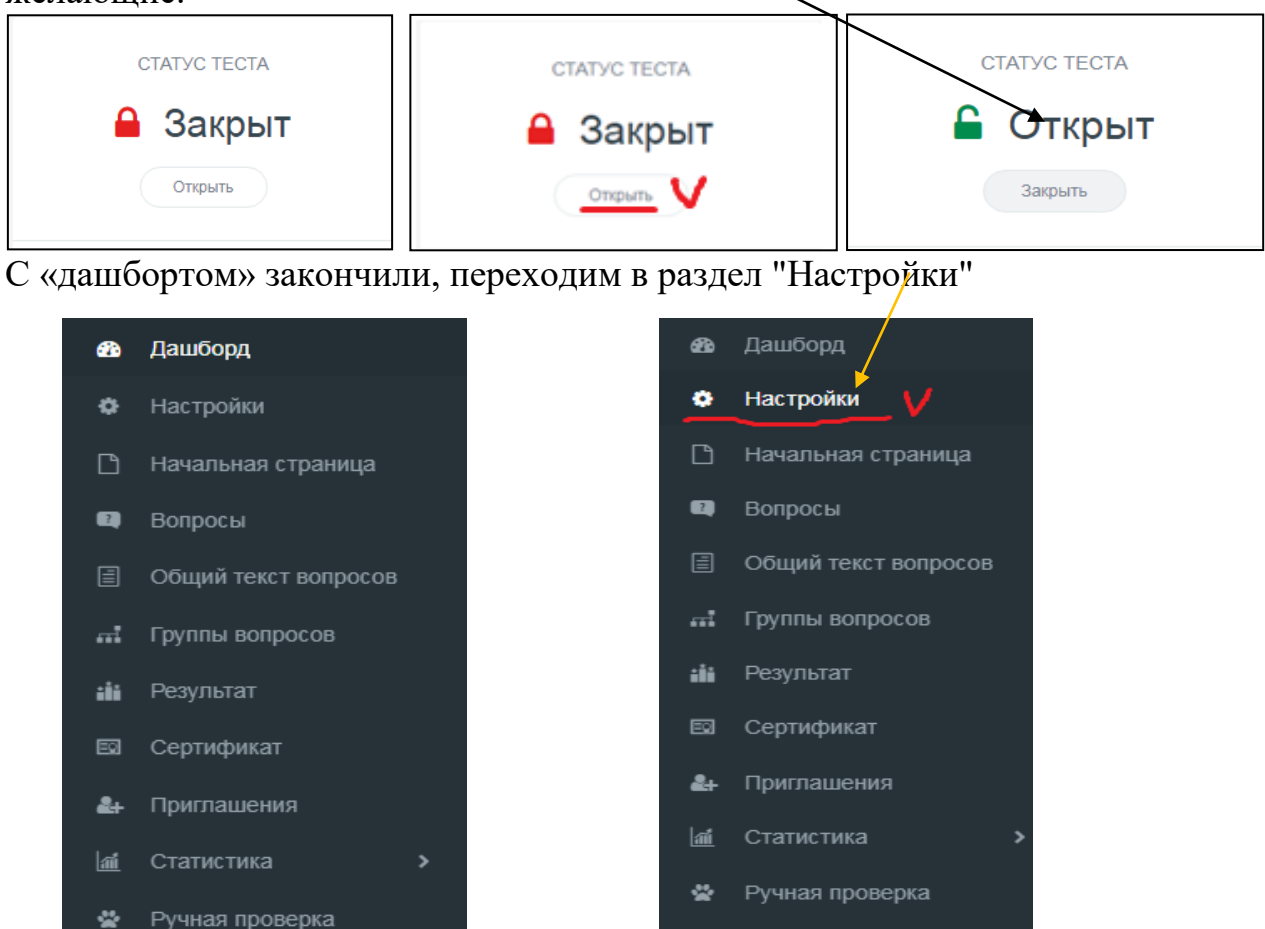

Стилизация

ũ

#### И снова перед нами большое окно с множеством элементов:

**1** Стилизация

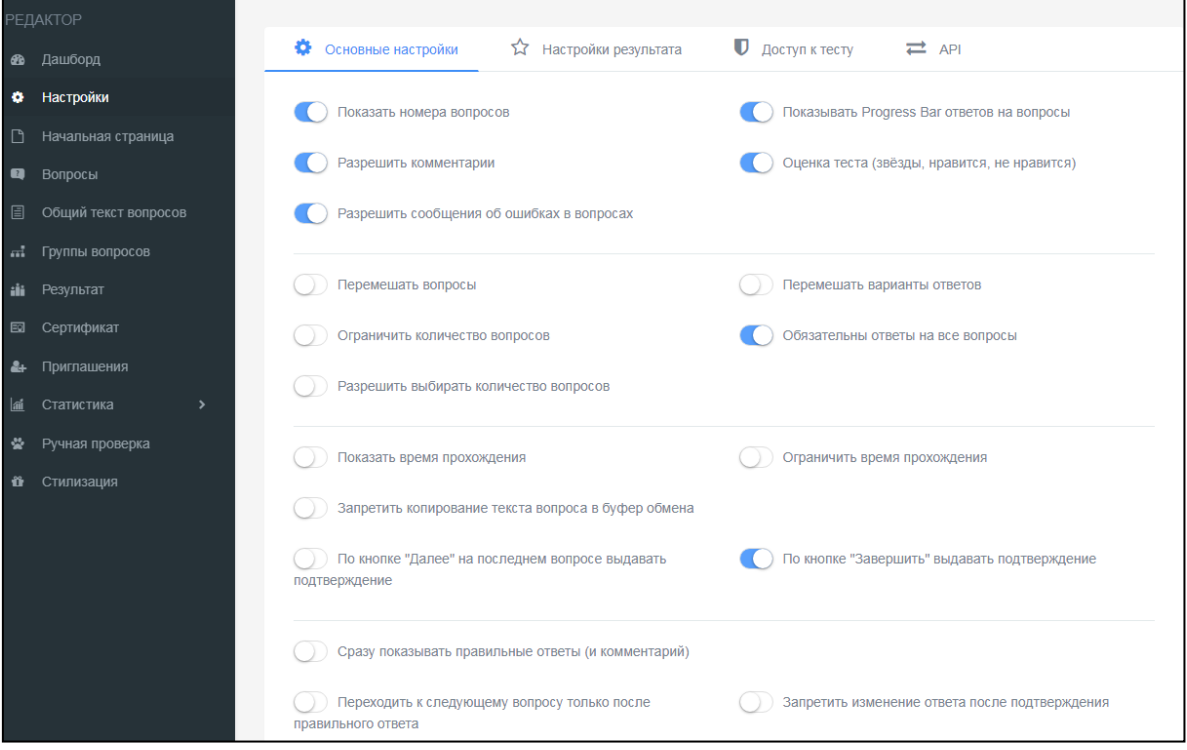

Начнем с **основных настроек**: они выделены синим шрифтом, поэтому мы ничего не нажимаем

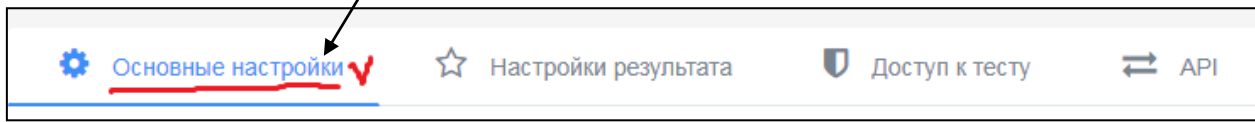

Под основными настройками есть множество выдвижных кнопок, которые соответствуют тому или иному действию теста. Вы можете менять их в зависимости от сложности/простоты/типа вашего теста: Для простоты выбираем и нажимаем на следующие кнопки:

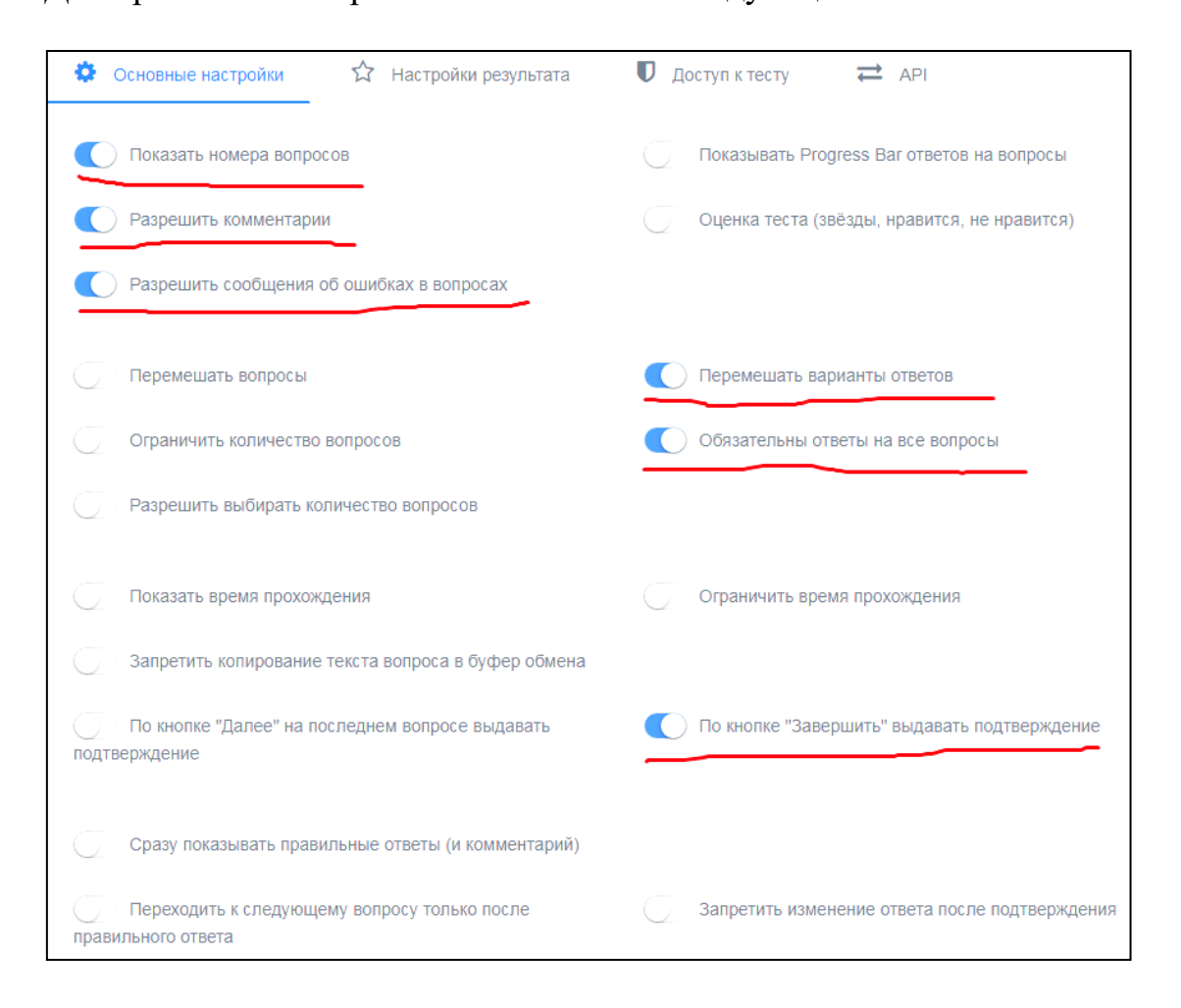

### Теперь переходим на вкладку «настройки результата»:

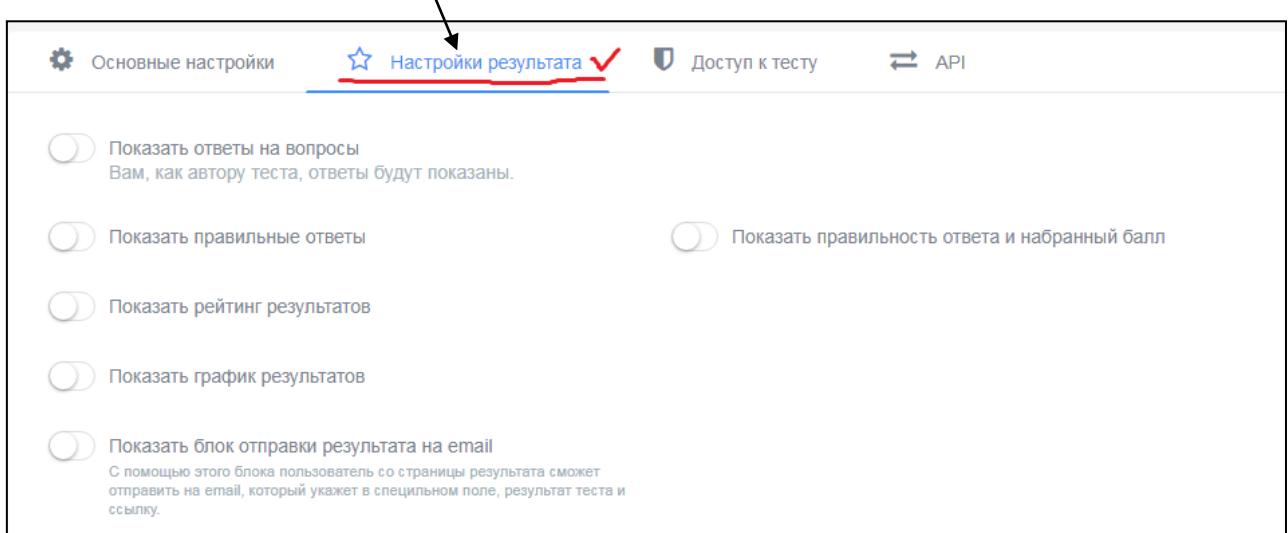

Выбираем следующие кнопки и нажимаем их:

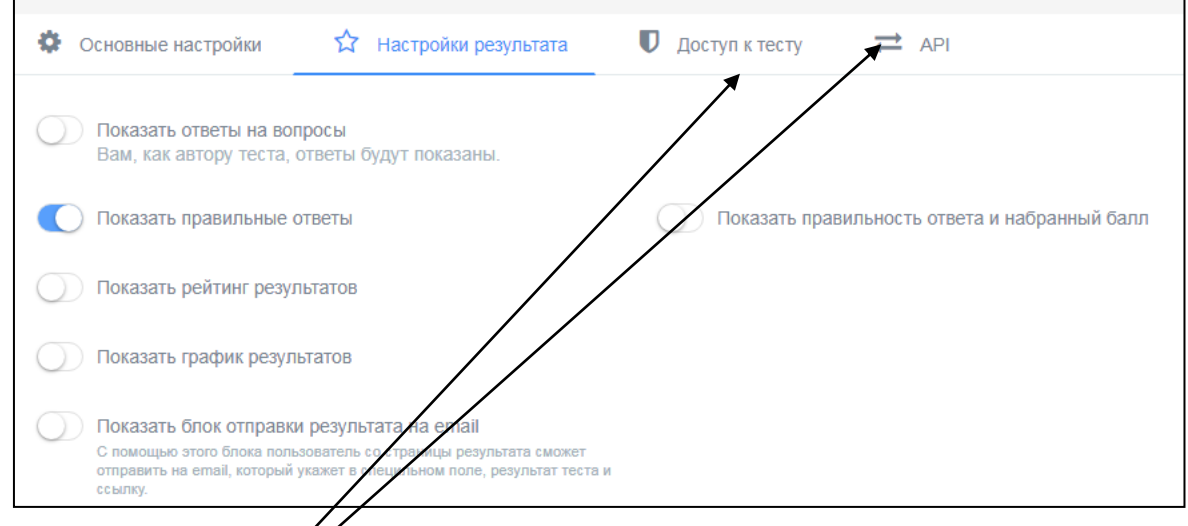

Доступ к тесту и API – не трогаем!

#### Теперь продолжаем работу в разделе «**Начальная страница»**

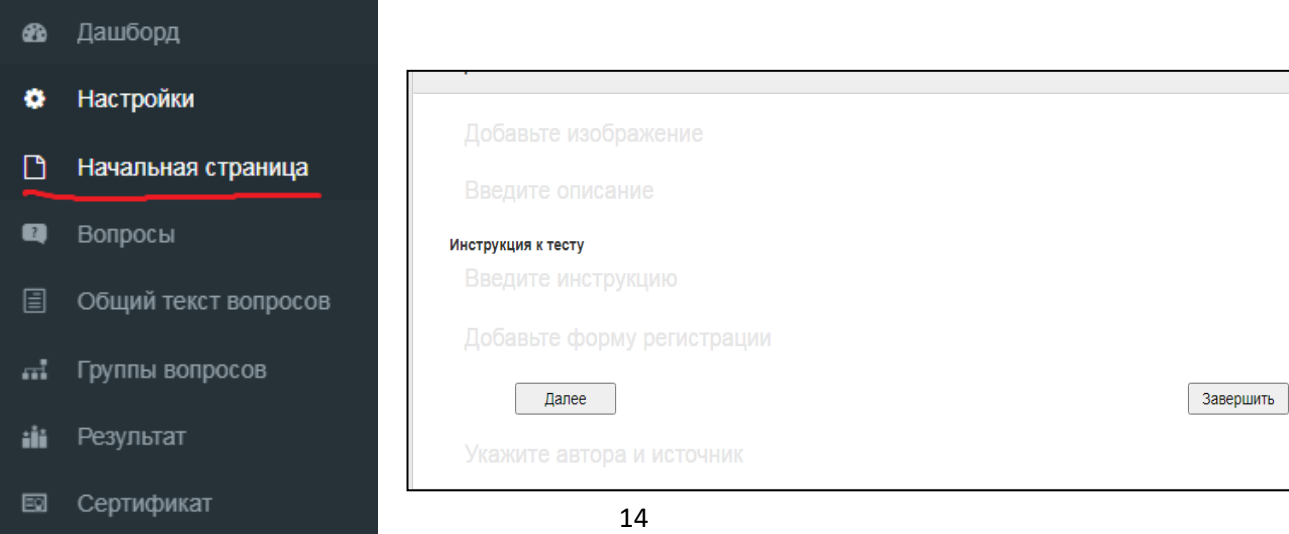

Сначала добавим изображение, которое мы добавляли на обложку нашего теста. Нажмем на **синий карандаш**:

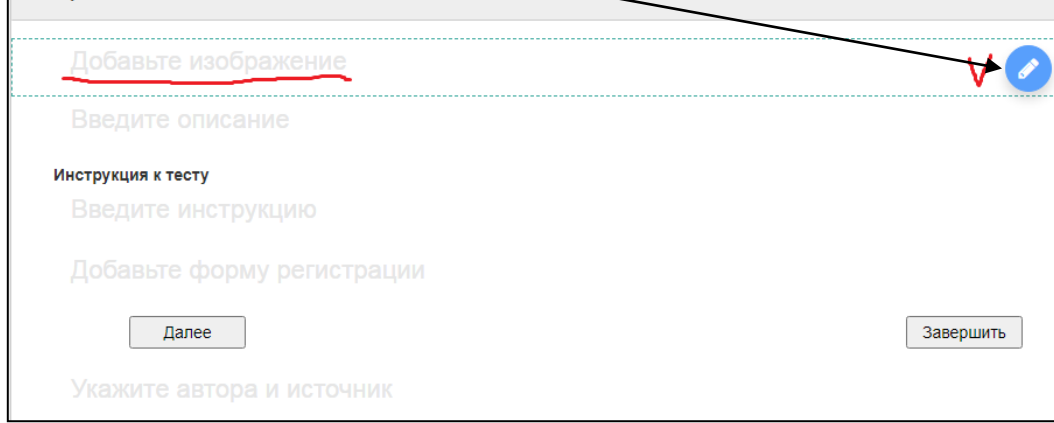

Мы уже загружали картинку, действуем по аналогии.

Картинка загрузилась, переходим к «**описанию теста»** *(пишем для кого предназначен тест, какова его цель и т.д.)*

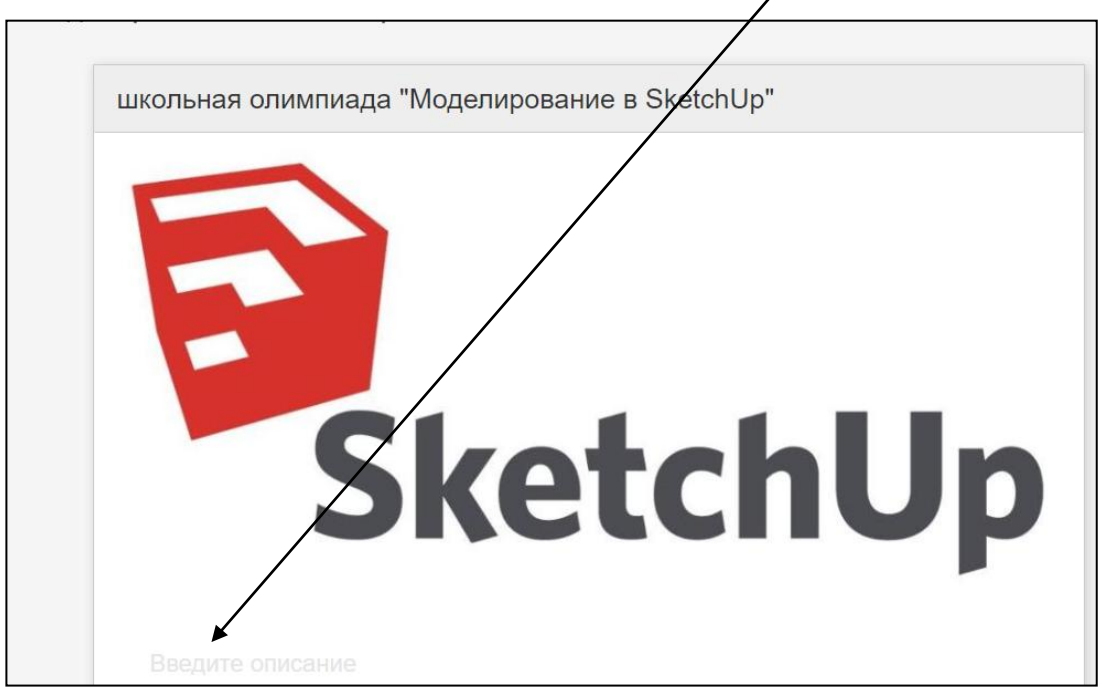

Заполняем строку – нажимаем "**Сохранить**" и переходим дальше.

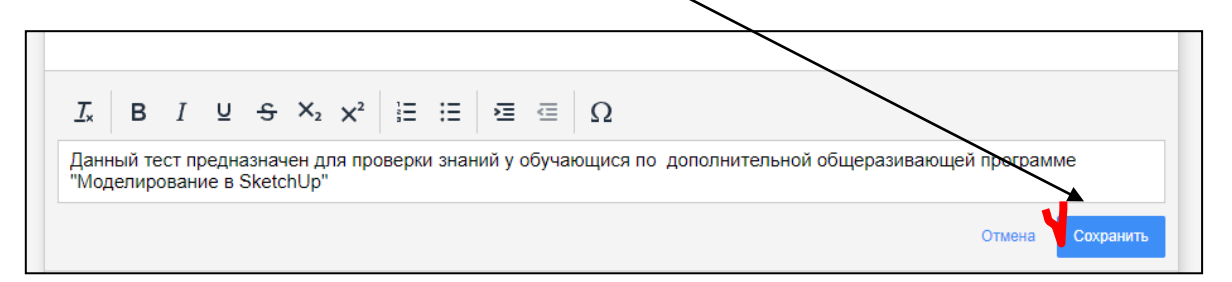

Точно так же заполняем поле"**Инструкция к тесту**":

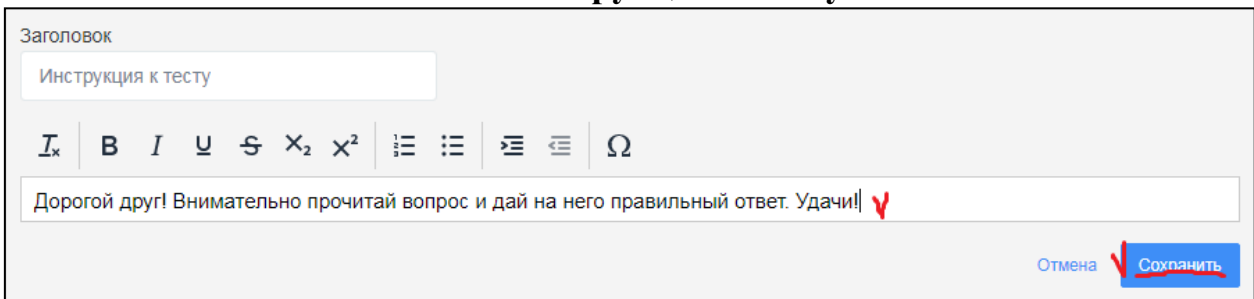

Переходим к **форме регистрации**: снова нажимаем **синий карандаш**:

Добавьте форму регистрации

В строчке которого уже написан текст "**Заполните форму регистрации**" – оставляем без изменений. Для того, чтобы нам знать, кто прошел этот тест – нужно добавить строчку для заполнения детьми данных *(это может быть фамилия, имя, возраст, класс и т.д.)*Нажмем на слово "**Добавить**":

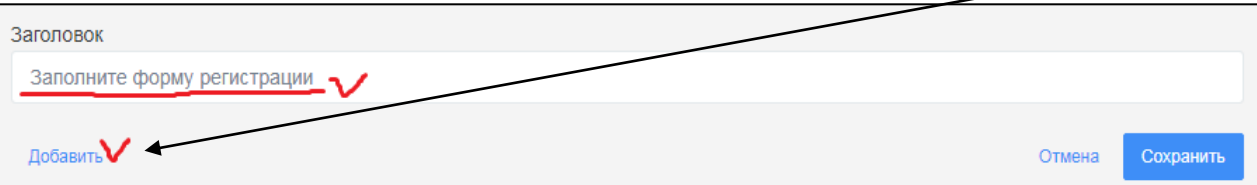

В поле "**Название параметра**" впишем "**Фамилия, имя**" и нажмем на **квадрат** слева "**Обязательный к заполнению**". Сохраняем.

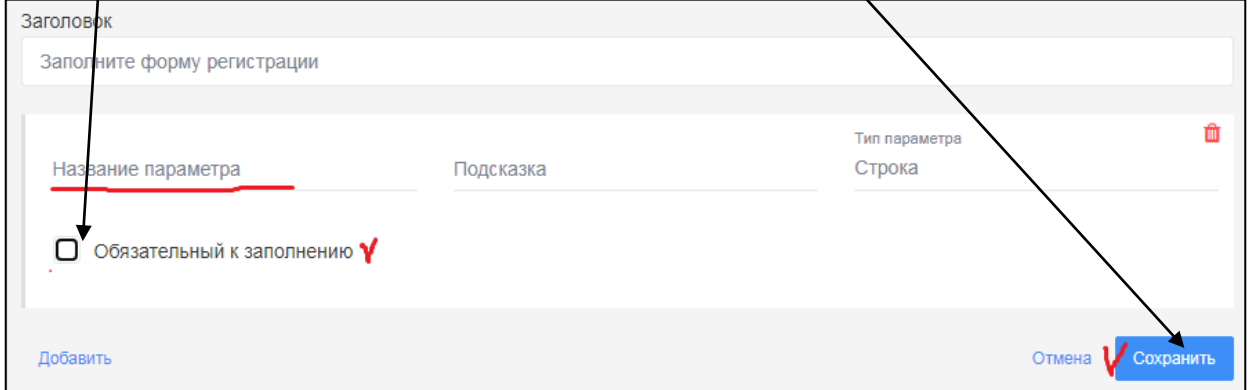

После сохранения форма регистрации выглядит так:

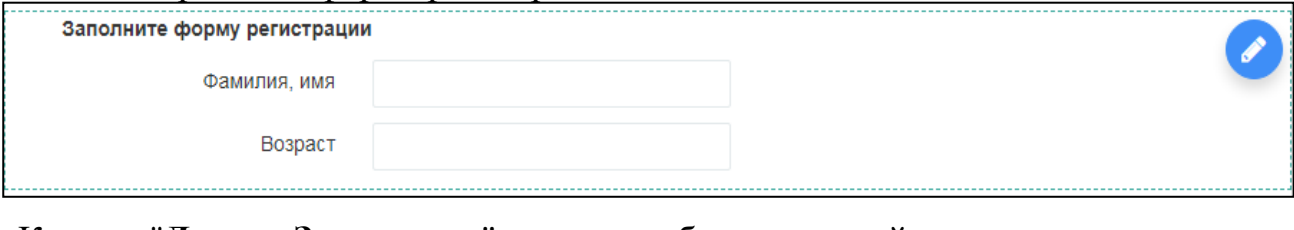

Кнопки "**Далее - Завершить**" оставляем без изменений:Далее

Завершит

В поле "**Укажите автора и источник**" пишем свою фамилию, имя, отчество*.* В поле "**Ссылка на автора**" добавляем ссылку на любую из официальных страничек в соц.сетях или на сайтах. Сохраняем.

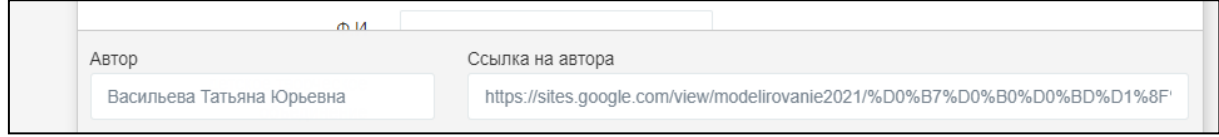

Вот так будет выглядеть начальная страница теста

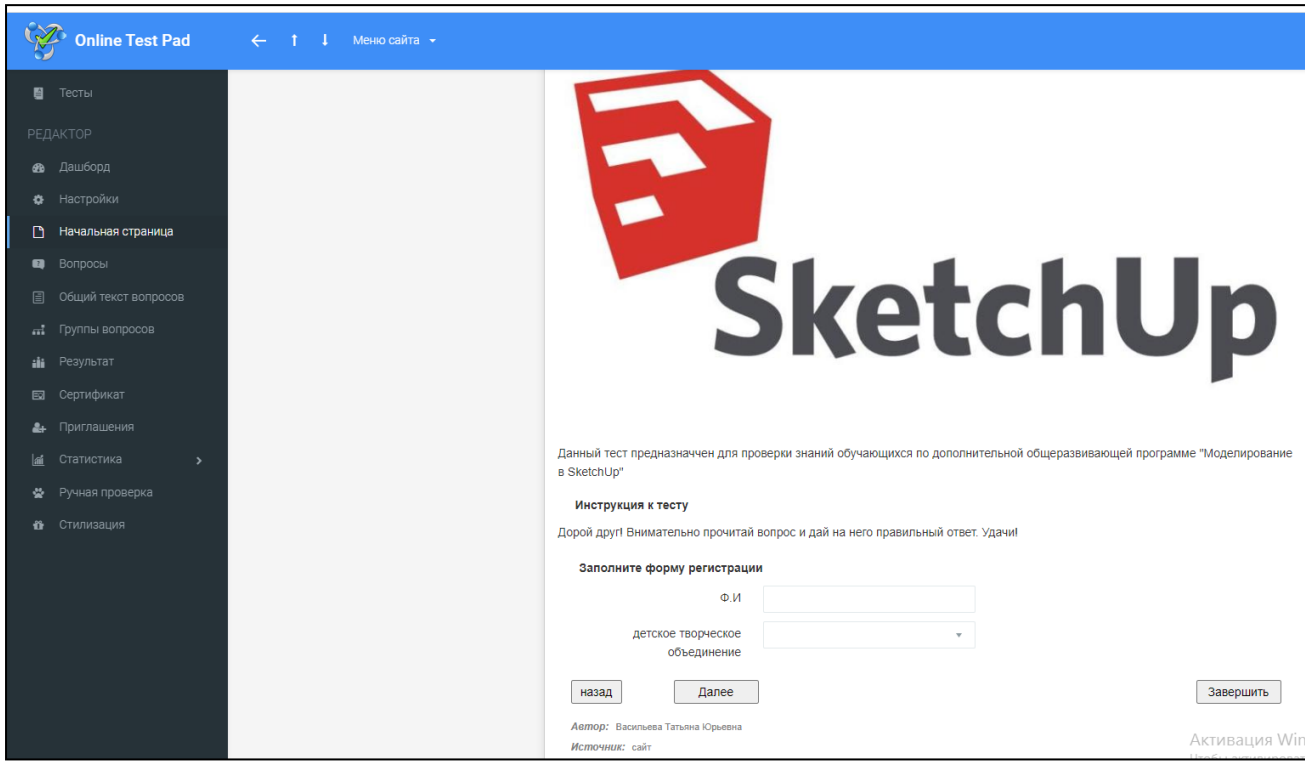

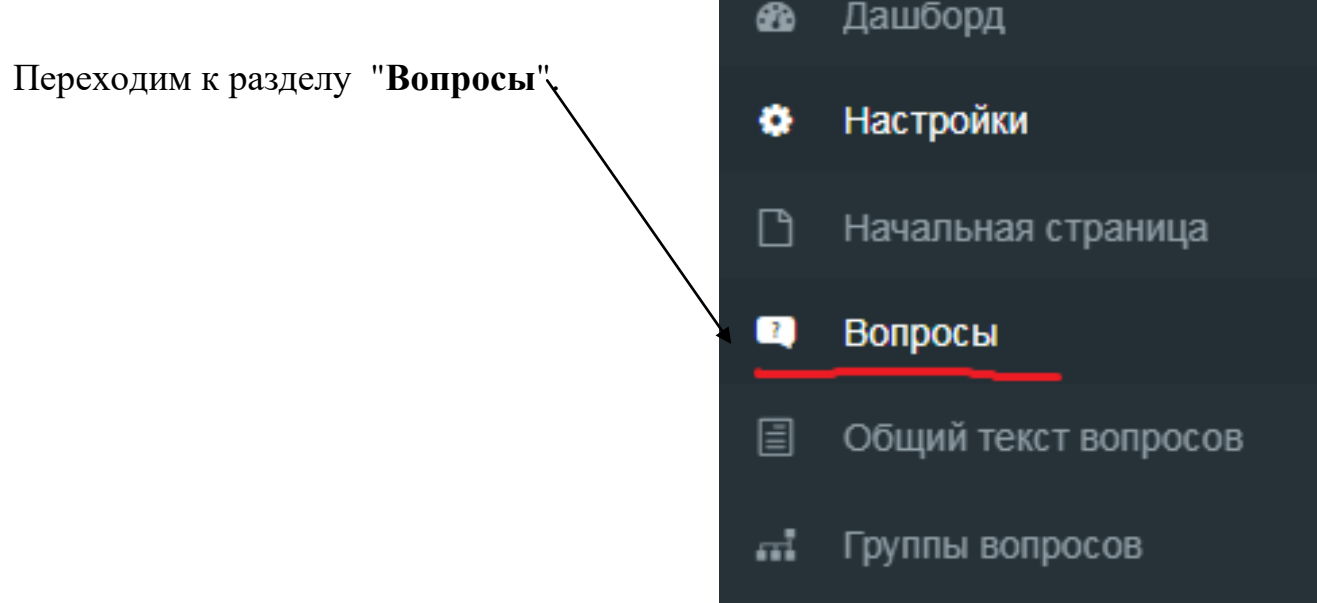

В этом разделе еще нет ни одного вопроса:

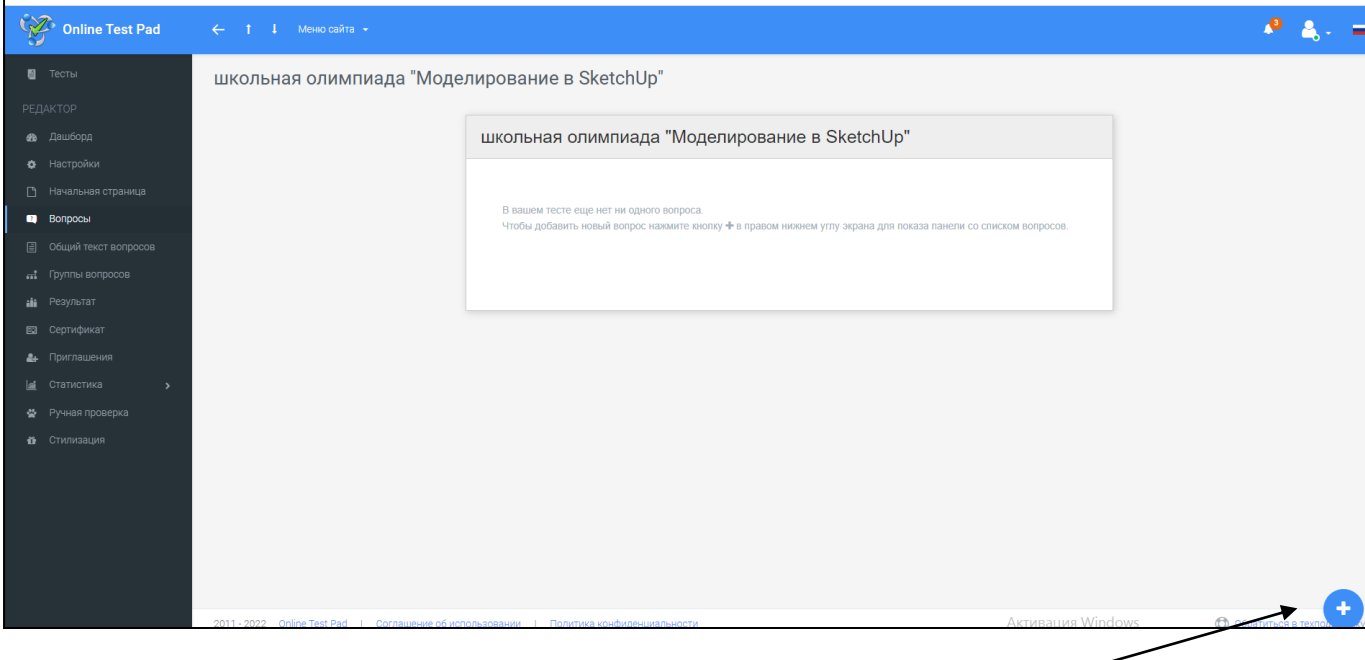

Для создания первого вопроса нажимаем на этот знак

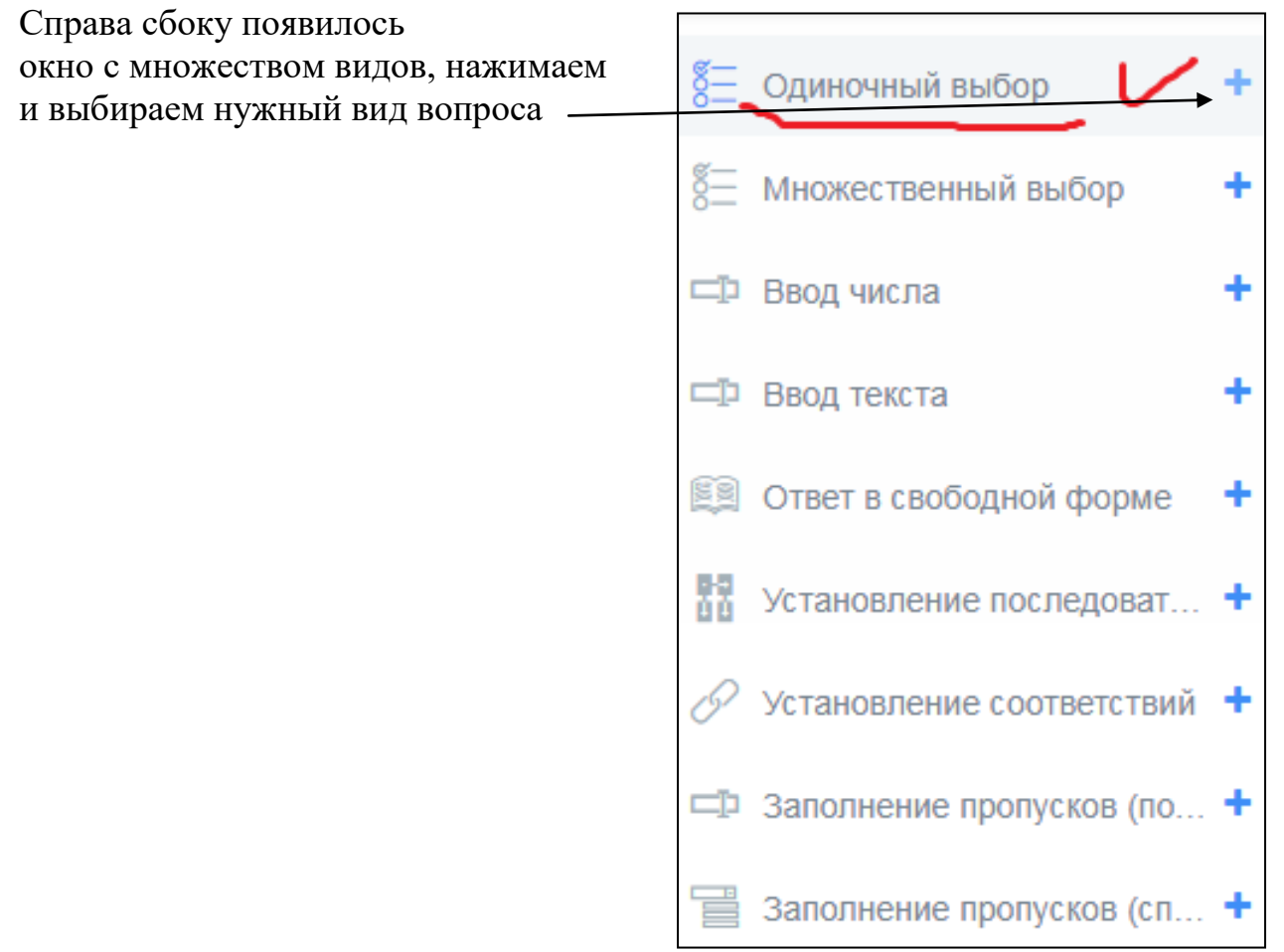

Вот как выглядит поле для создания вопроса с выбором правильного ответа

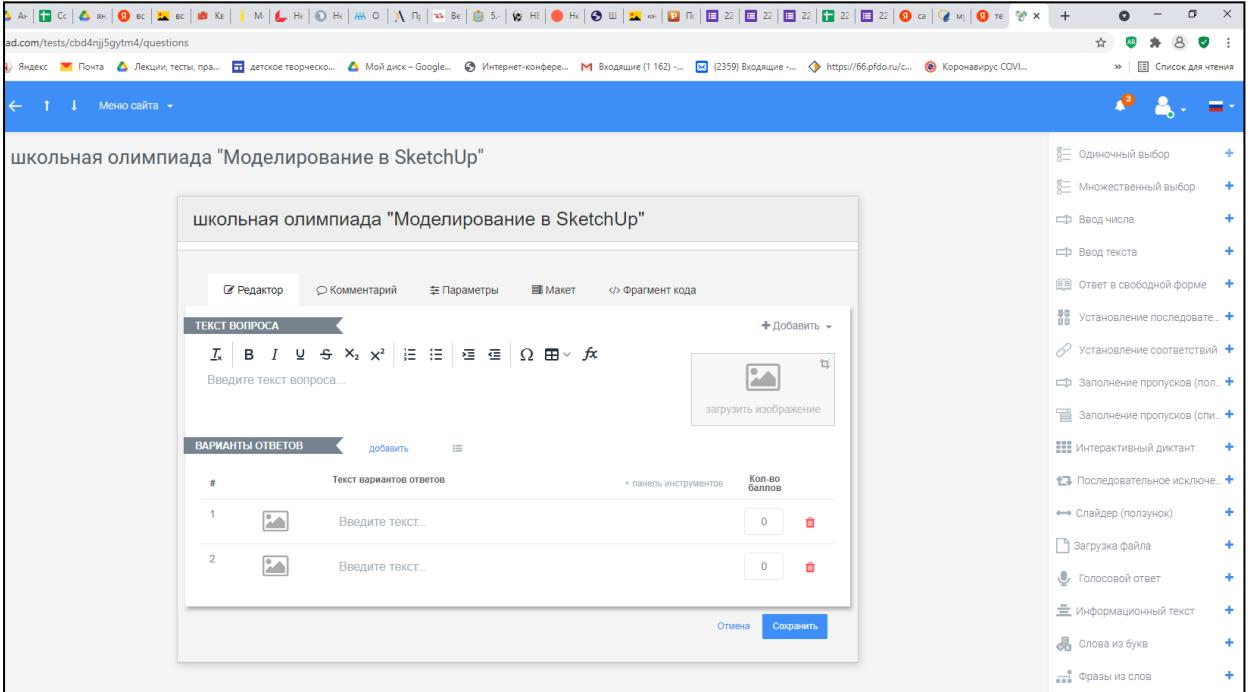

В поле "Текст вопроса" вводим сам вопрос. Можно добавить картинку к вопросу.

Мы видим, что варианты ответов предусмотрены только в двух вариантах *(1 и 2).*

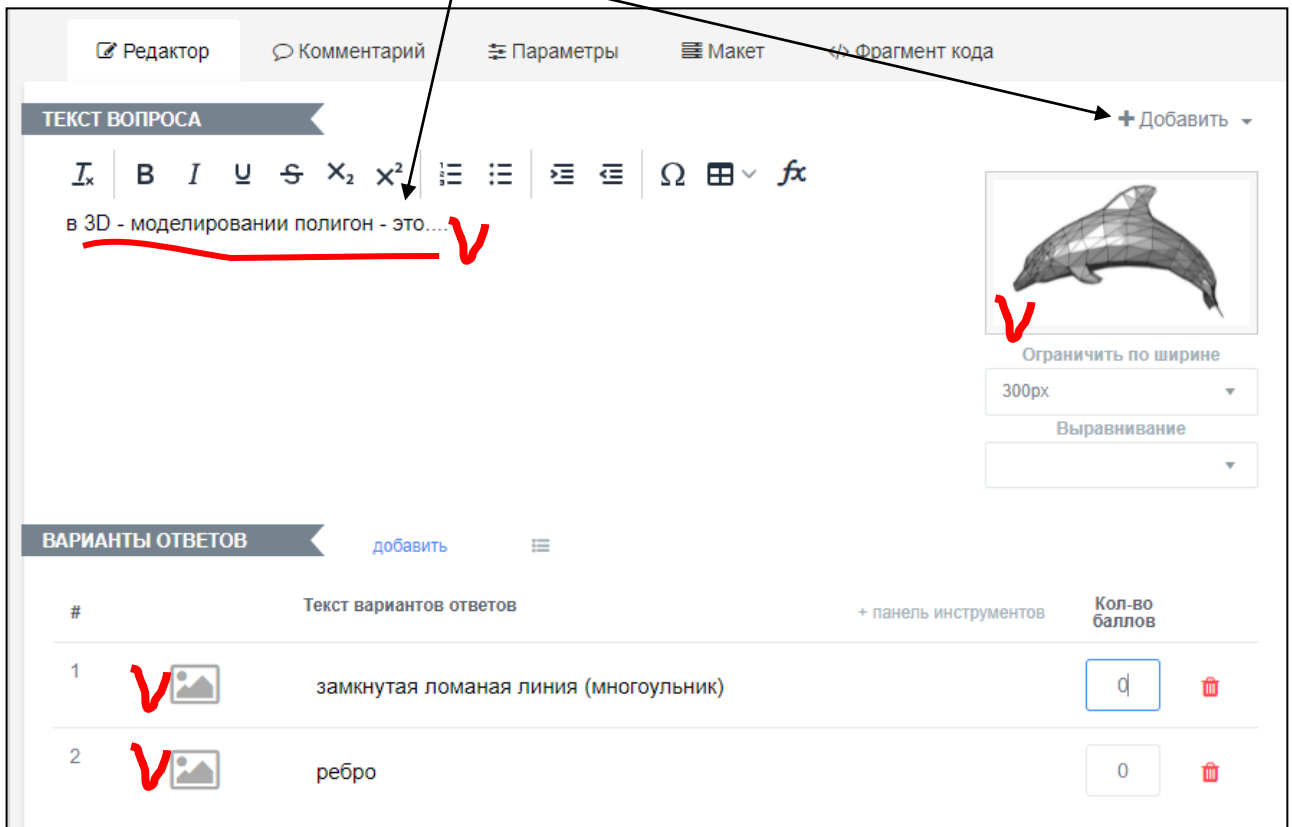

Для создания еще одного Появилась строчка для значок "**Добавить**"

ответа для теста. дополнительного варианта нажмем синий варианта ответа. Заполняем его:

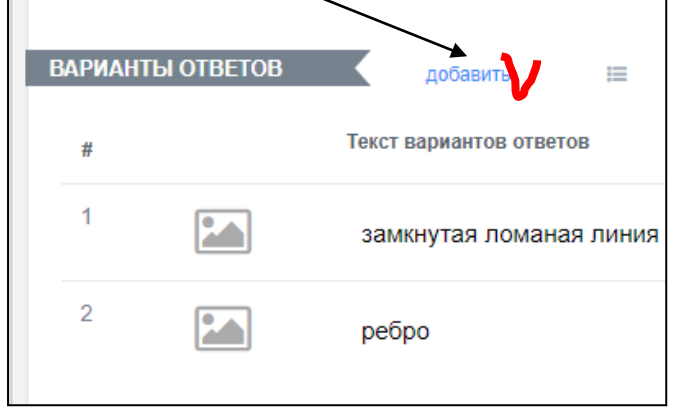

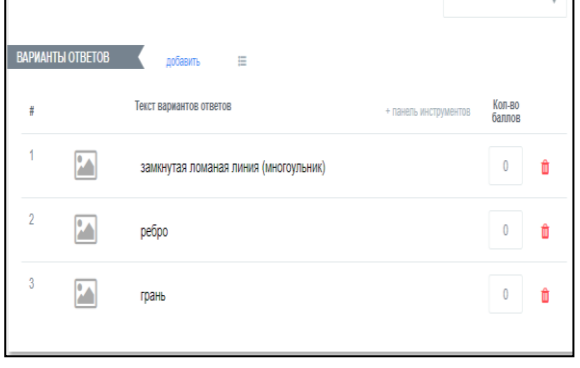

Затем необходимо проставить **баллы** в правильном варианте ответа, для отслеживания результатов тестирования. Ставим нужное число в поле рядом с правильным вариантом ответа. Нажимаем на слово «Сохранить».

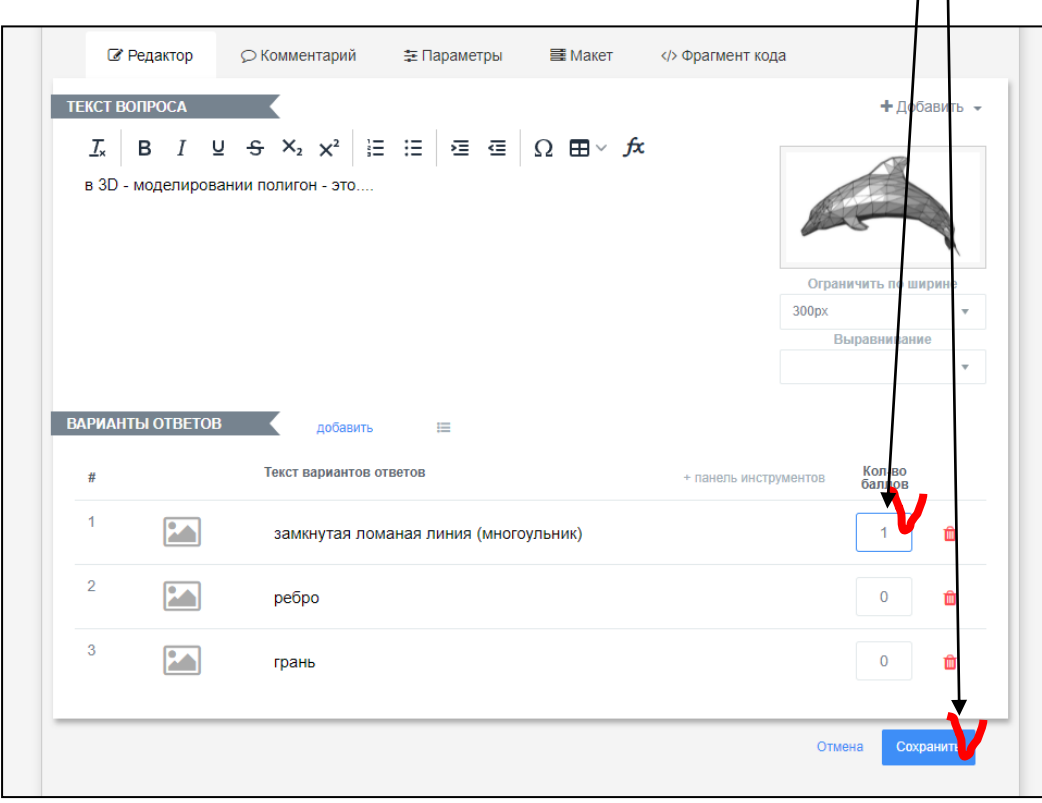

Примерно вот так может выглядеть один из вопросов теста.

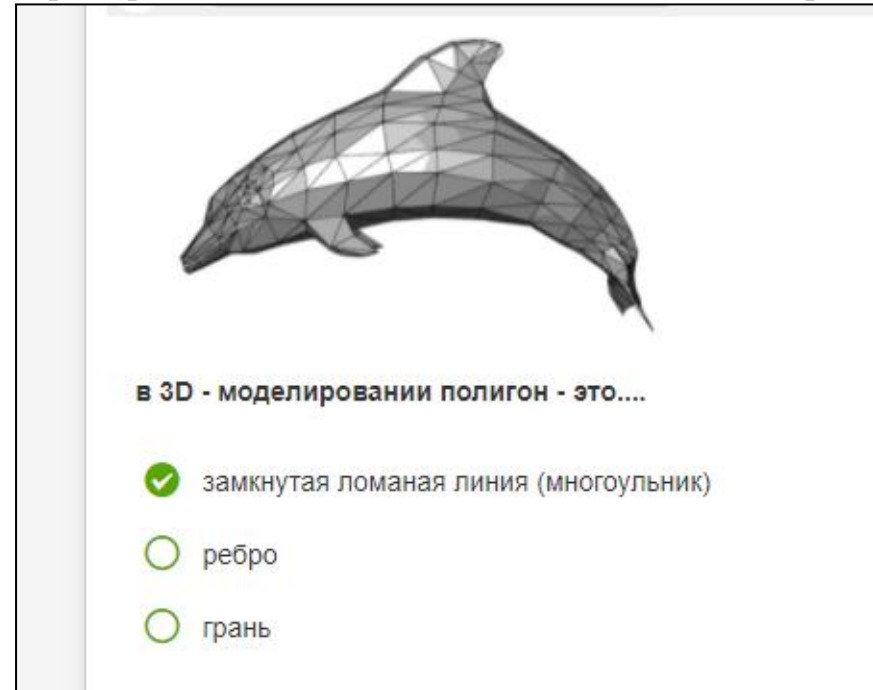

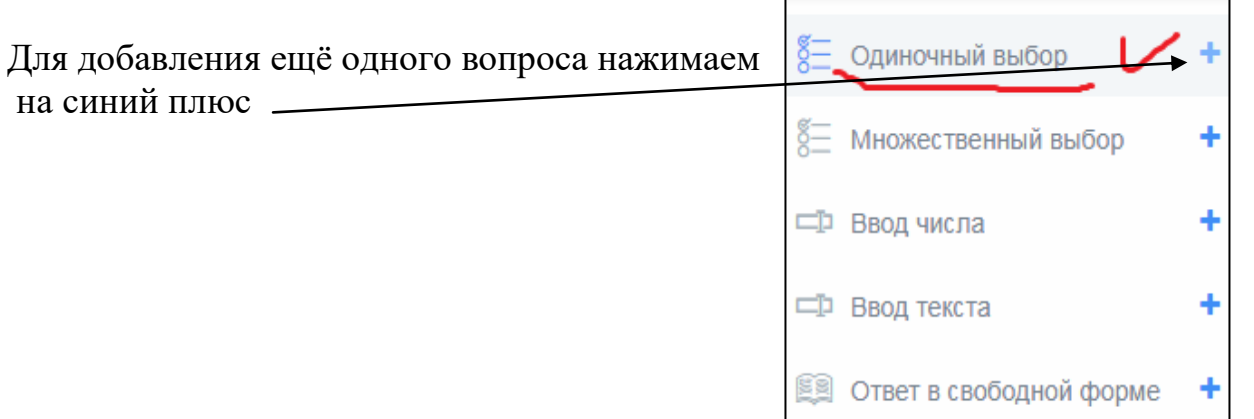

**Когда внесли все вопросы и ответы переходим во вкладку «Сертификат»**

**Сертификат** нужен для того, чтобы по итогам прохождения теста обучающийся получил сертификат, для это необходимо

#### нажать кнопку

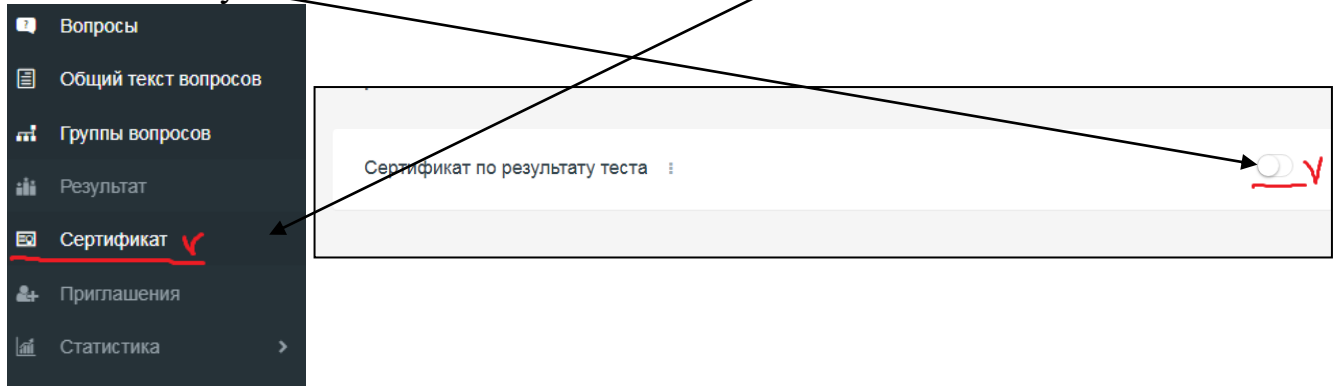

### Примерно так может выглядеть **сертификат** по итогам прохождения теста:

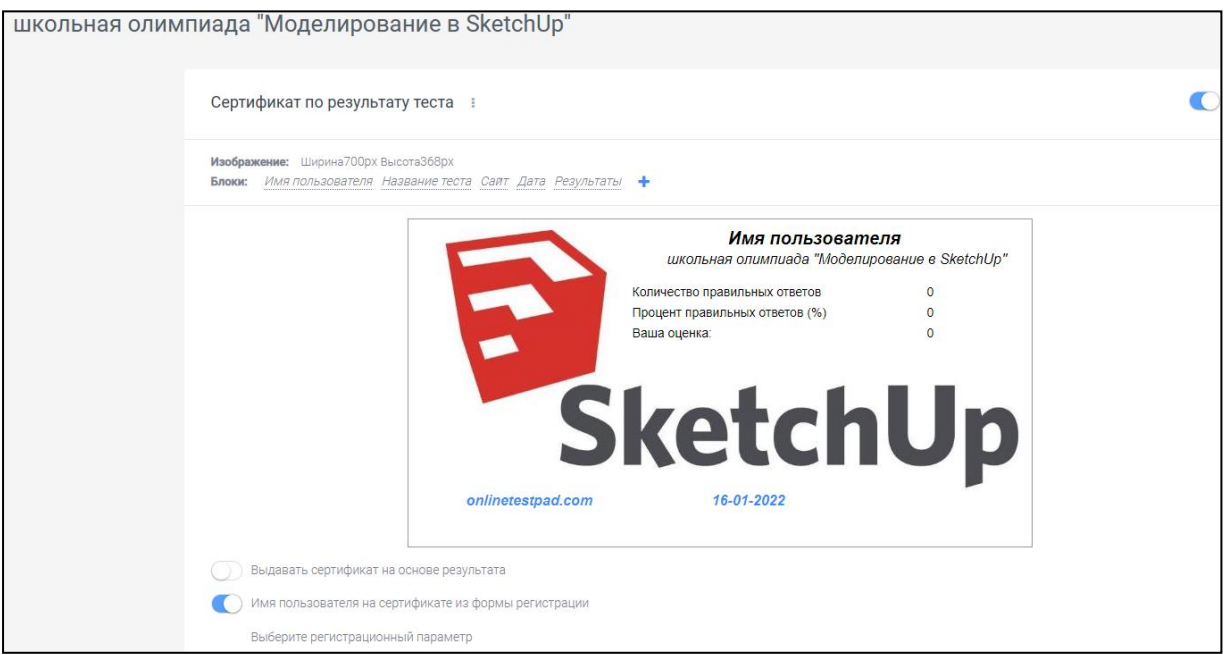

Для того, чтобы в сертификате преставились автоматически фамилия и имя, необходимо нажать одну из кнопок *(как на картинке ниже)*и выбрать регистрационный параметр. **Сохраняем.**

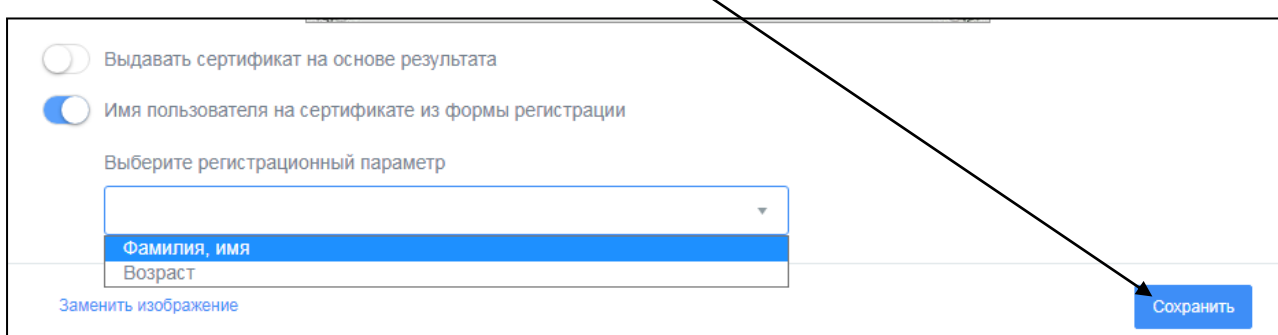

**Ваш тест готов.**

# **Этап 3: публикация теста**

<span id="page-22-0"></span>Переходим к дашборту:

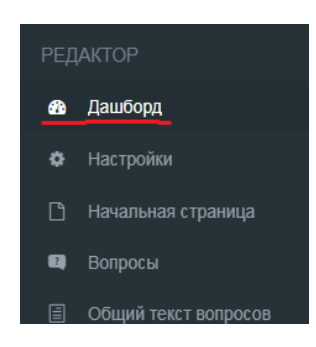

Для того что бы опубликовать тест на самой платформе Online Test Pad, необходимо сначала самому пройти тест. Нажимаем на ссылку и сами отвечаем на тест

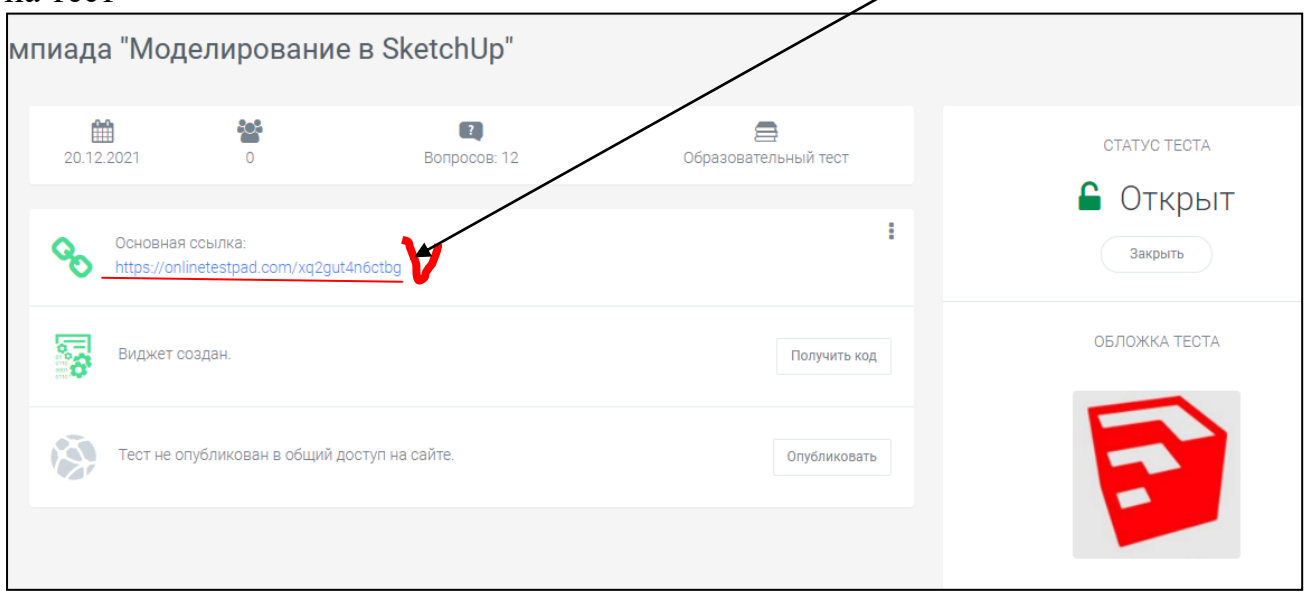

#### Вводим свою фамилии ц имя

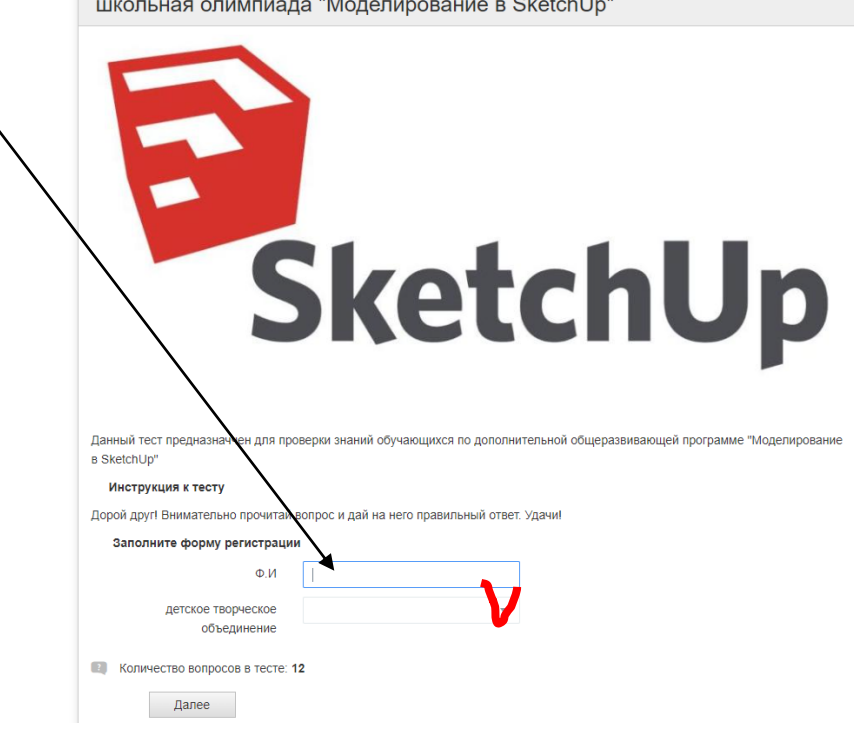

the control of the control of the control of

По завершению теста платформа сразу же выдает результат.

В сертификате видно все данные, которые нам необходимы *(название теста, фамилия и имя тестируемого – вписываем еще раз самостоятельно, дата прохождения, время прохождения, результат)*

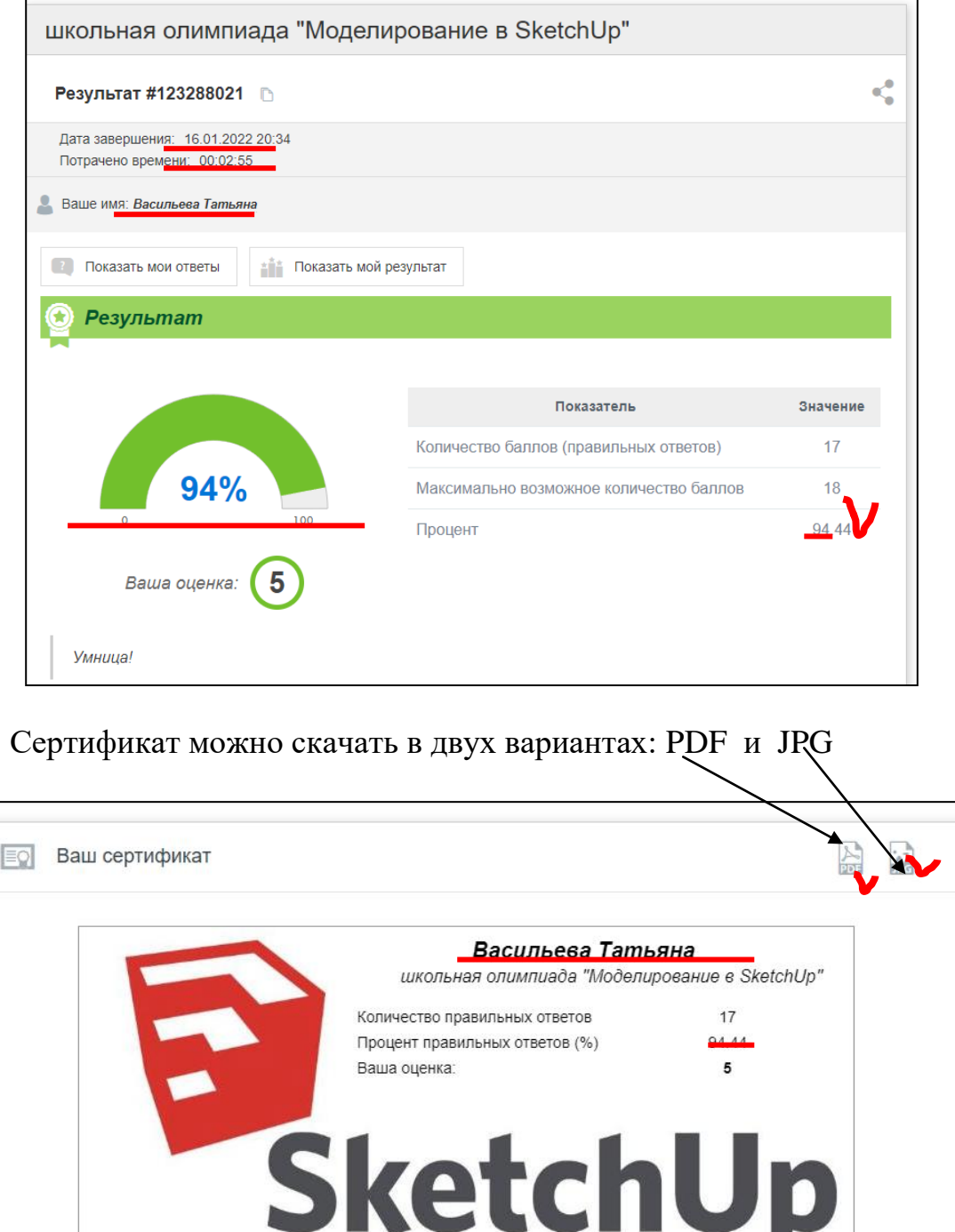

Закрываем страницу и возвращаемся к первоначальной странице с дашбордом.

16-01-2022

.<br>Вы можете сохранить сертификат в формате pdf или jpg. Для этого воспользуйтесь кнопками в правом верхнем углу.

onlinetestpad.com

ВНИМАНИЕ! Сертификат выдается только в электронном виде и только на этой странице!

### Сейчас необходимо опубликовать тест, нажмем "**Опубликовать**":

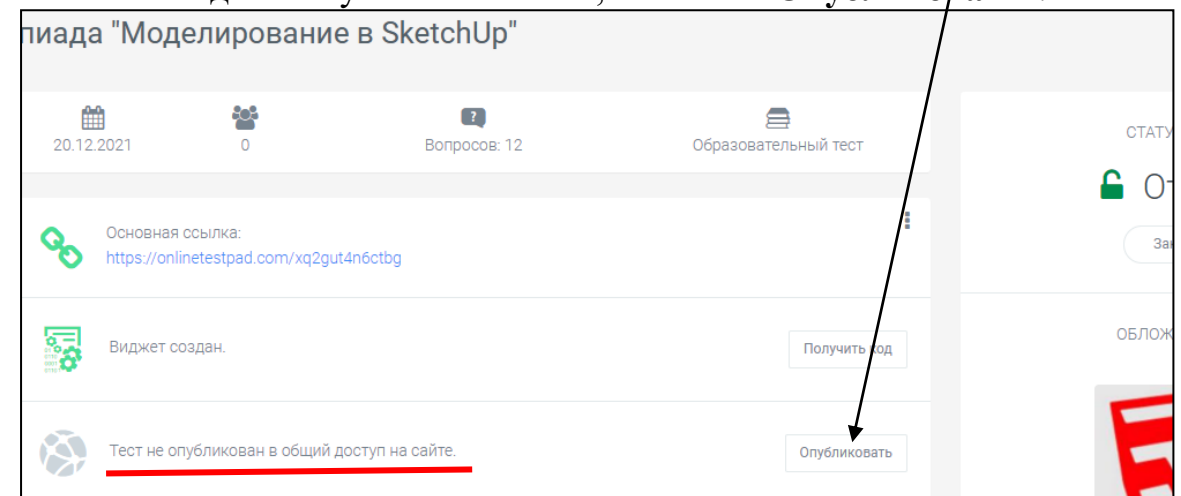

## В открывшемся окне нажимаем "**Опубликовать на сайте**":

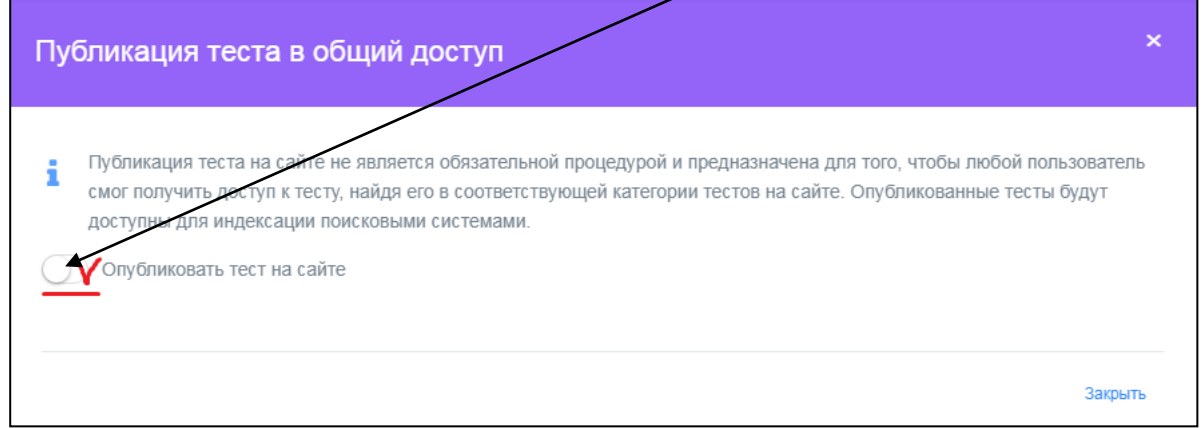

#### Затем нажимаем **«сохранить»** и **крестик**:

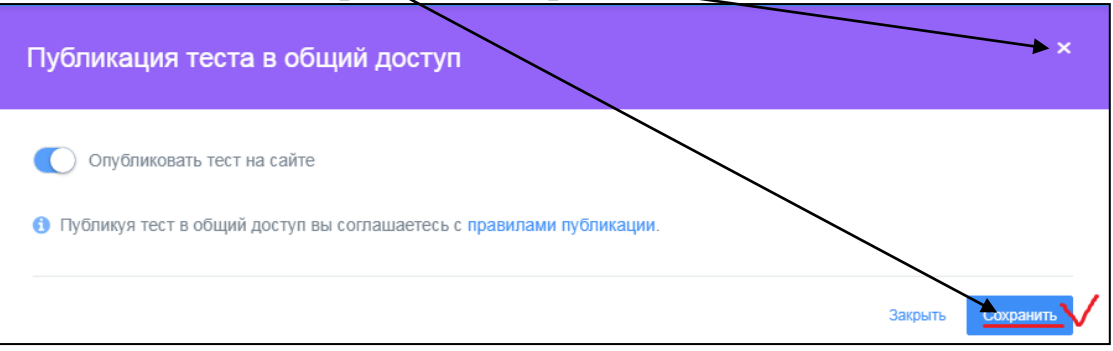

# Тест опубликован на платформе Online Test Pad.

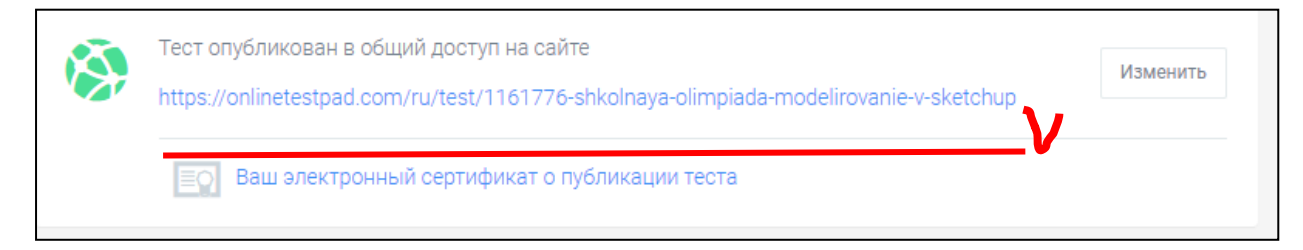

Для публикации теста в различных группах, социальных сетях и беседах

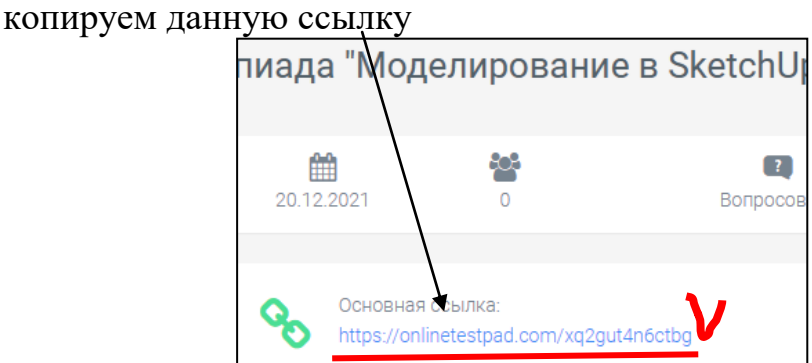

После публикации теста на платформе можно скачать сертификат

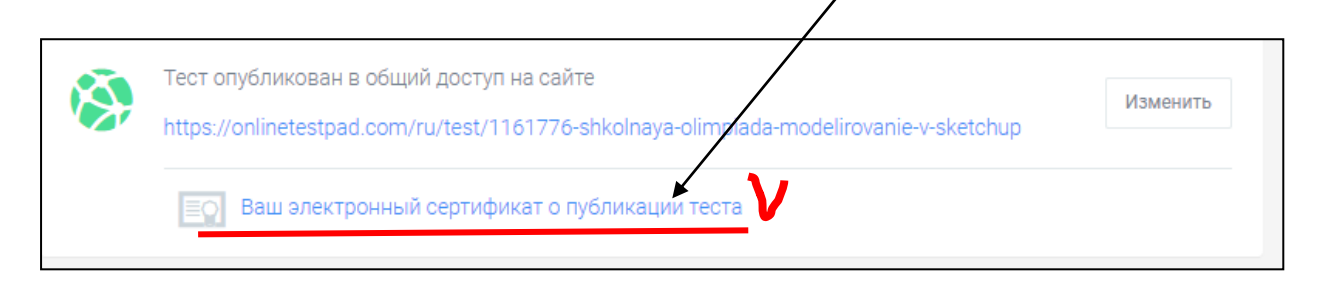

# **Этап 4: отслеживание результатов**

<span id="page-25-0"></span>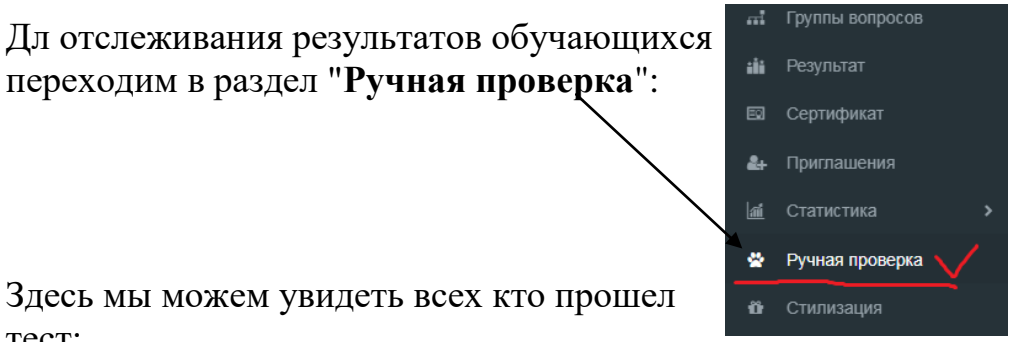

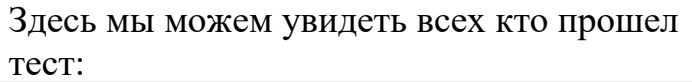

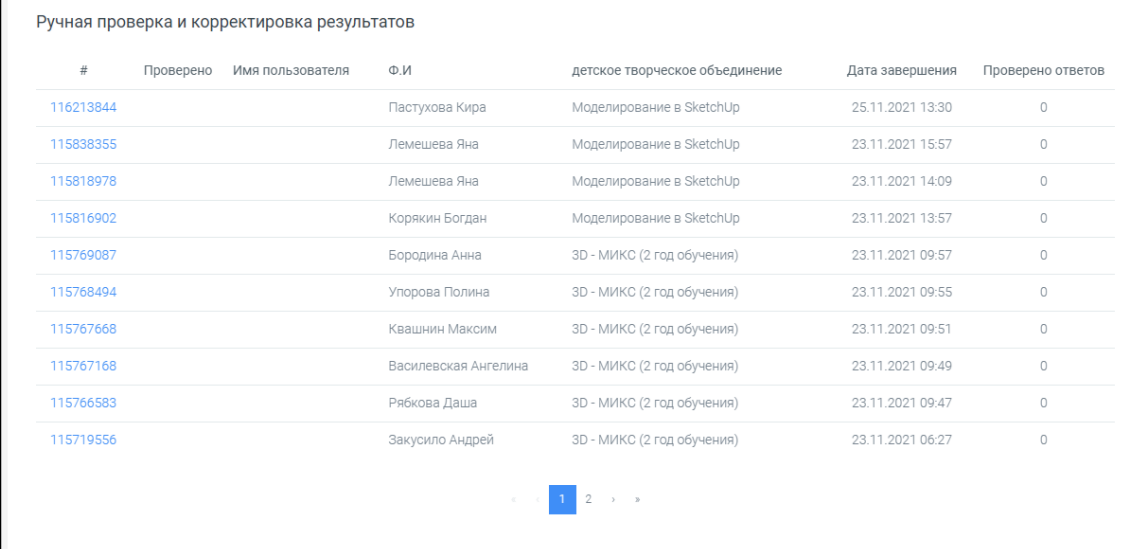

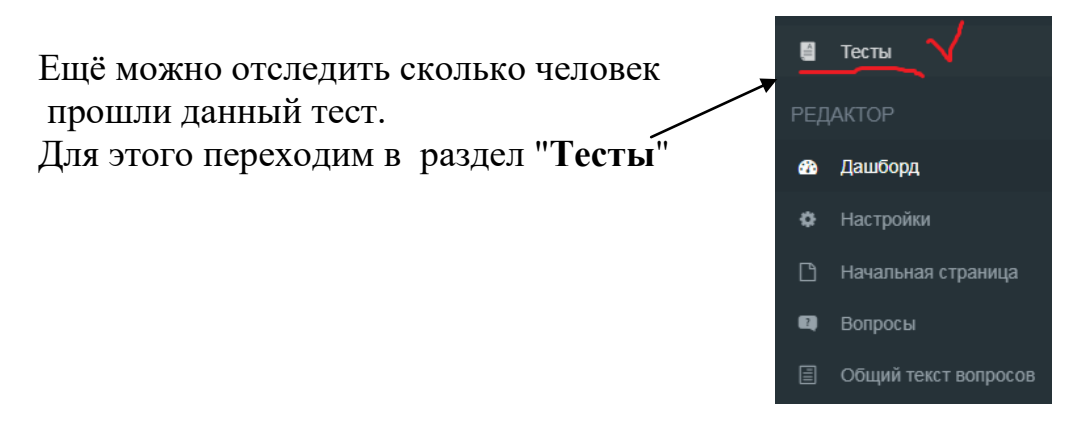

Здесь вы увидите все ваши тесты с указанием количества человек прошедшие данный тест

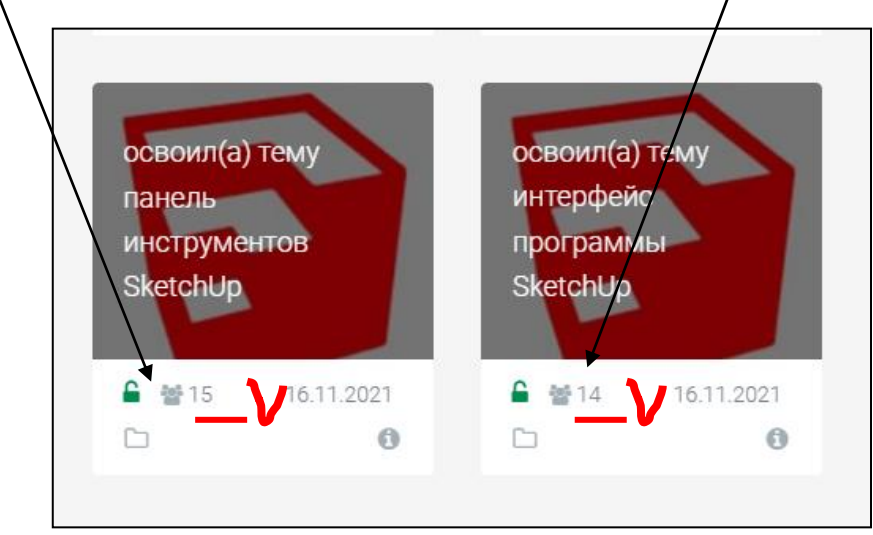

Чтобы **отредактировать тест**, нужно нажать на обложку теста - появится карандаш *(работа с редактором похожа на работу по созданию теста: действия аналогичны)*

Для редактирования теста нажимаем на обложку теста, появится карандаш, остальная работа аналогична с первых шагов создания теста.

*Васильева Татьяна Юрьевна,89221254050*